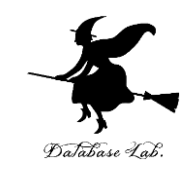

1

# ex-2. Excel での切り取りとコ ピーと貼り付け,Excel の関数

#### (Excel の使い方)

URL: <https://www.kkaneko.jp/cc/excel/index.html>

金子邦彦

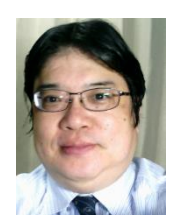

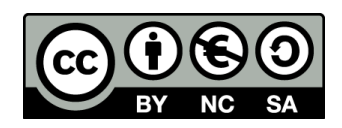

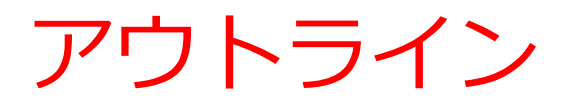

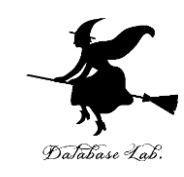

- 2-1 Excel での切り取り, コピー, 貼り付け 2-2 数式のコピー
- 2-3 絶対番地と相対番地
- 2-4 Excel の便利な関数
- 2-5 Excel のショートカットキー

## 何の役に立つか

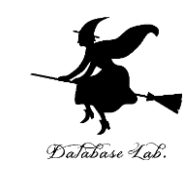

◆ Excel での切り取り, コピー, 貼り付け

- → 同じ値や式を, 繰り返し入力したい場合に便利. すばやく、確実にできる!
- ◆ Excel のショートカットキー
	- → キーボードの操作だけで, すばやくコマンドを実行 厳選して紹介
- ◆ Excel の関数
	- → 種々の機能が関数として Excel に登録済み. すぐに使える. 長い式を入力する必要がなくなる.

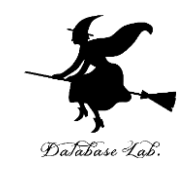

# 2-1 Excel での切り取り, コ ピー, 貼り付け

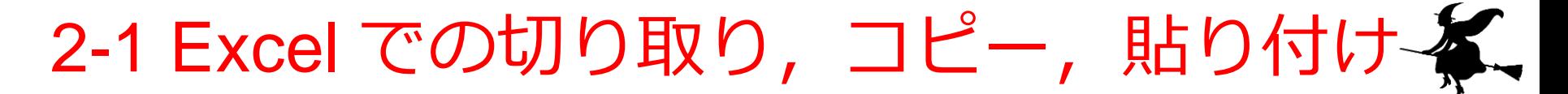

## ◆ Excel での切り取り, コピー, 貼り付けは セル単位で行う

## ◆ 複数のセルを同時に切り取り, コピー, 貼り付けすることもできる

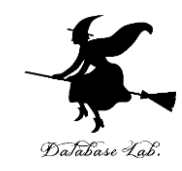

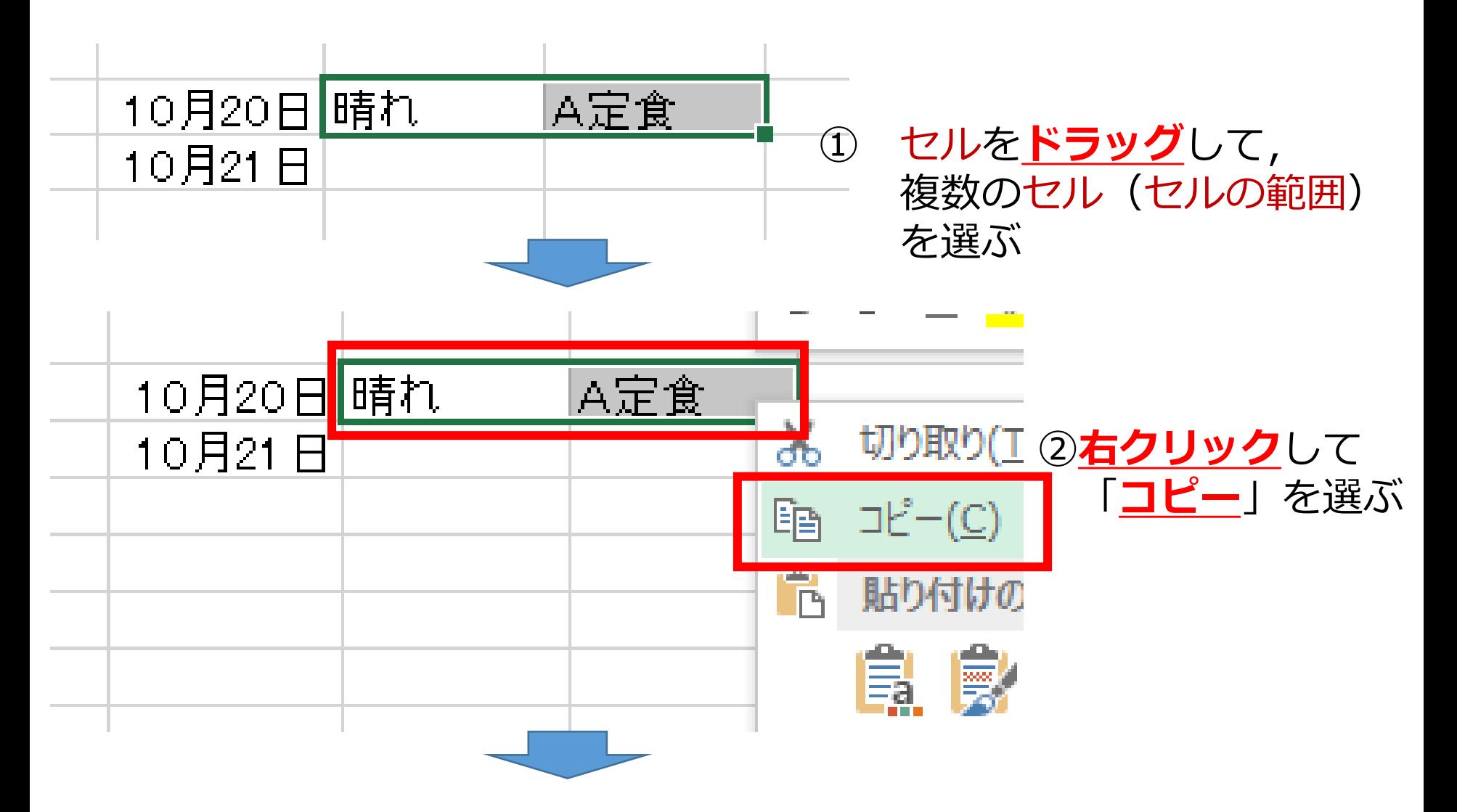

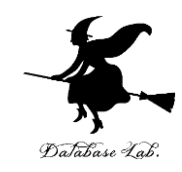

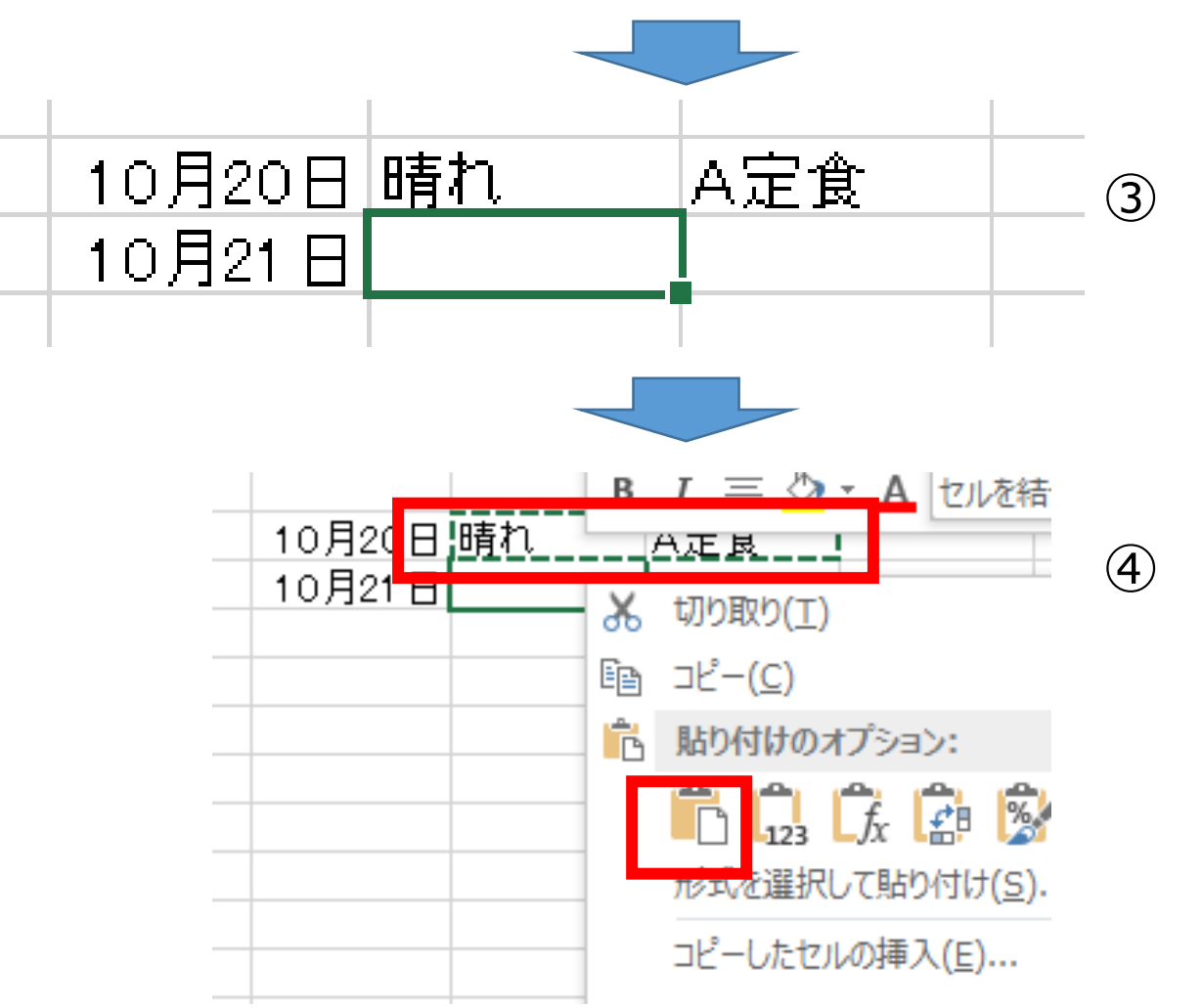

③ 「**晴れ**」の**1つ下**のセル を**クリック** (アクティブセルの移動)

④ **右クリック**して **貼り付け**

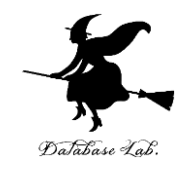

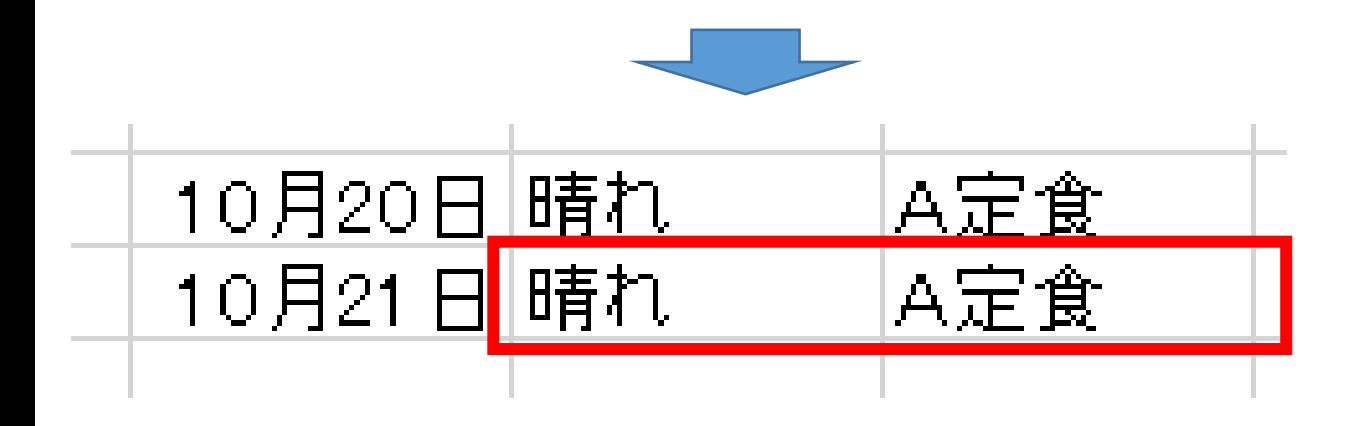

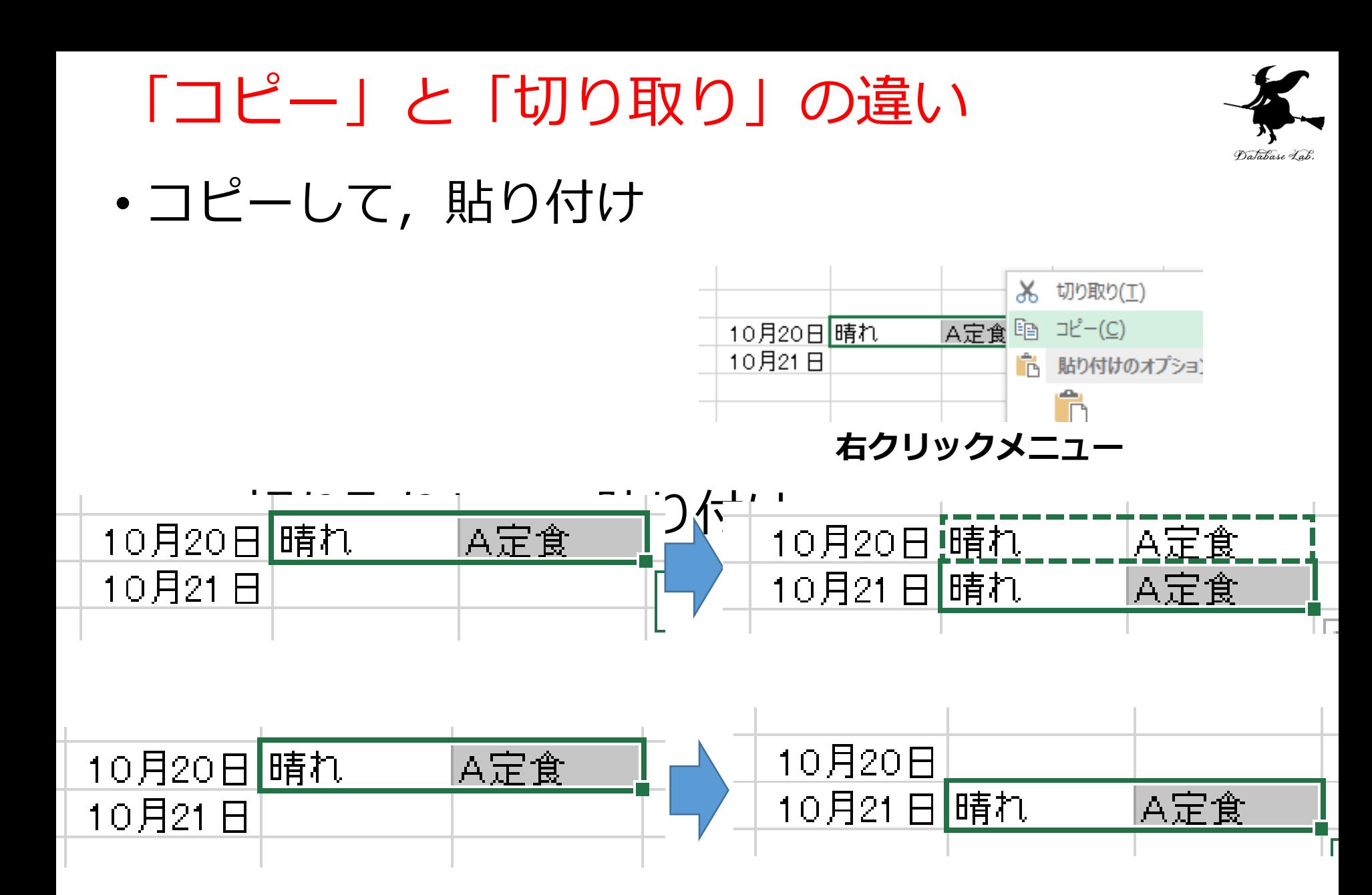

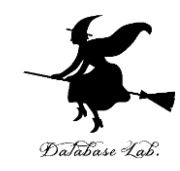

# 2-2 数式のコピー

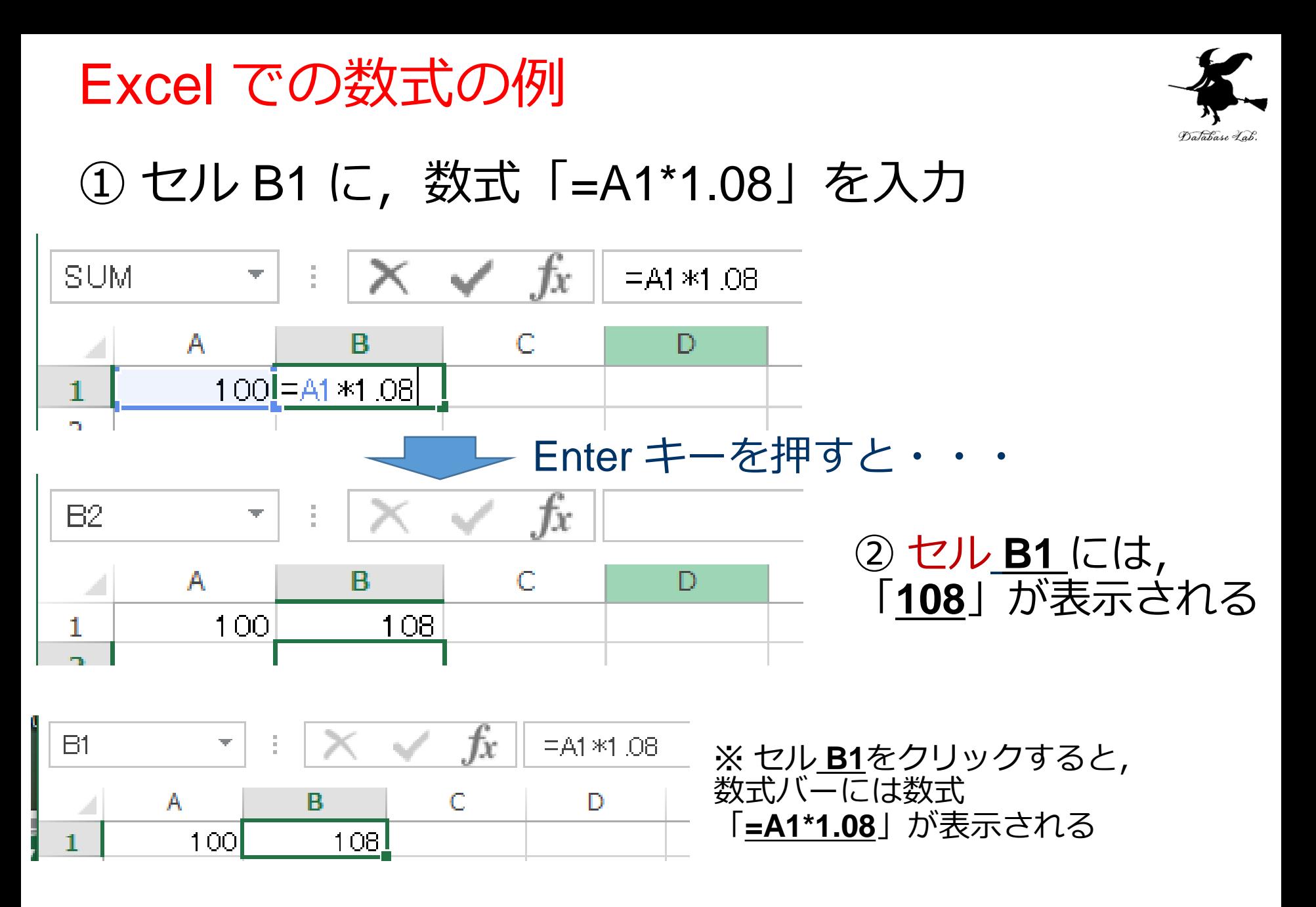

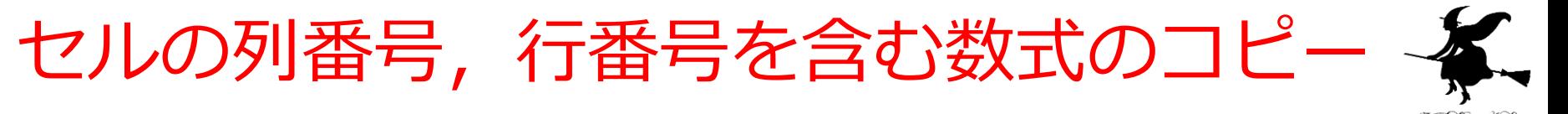

### ② セルのアドレス(行番号,列番号) を含む数式 「=A1\*1.08」をコピー

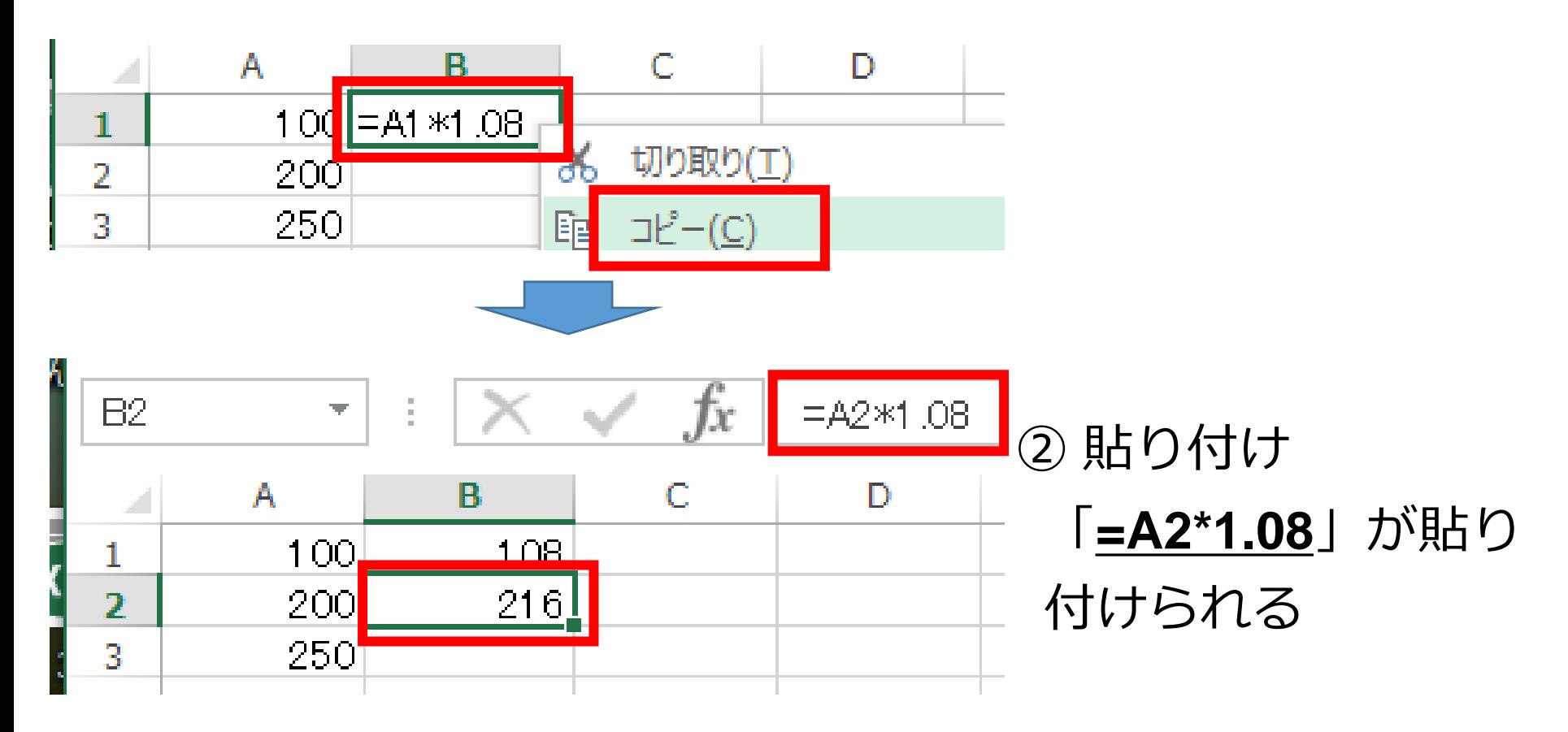

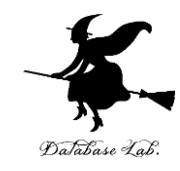

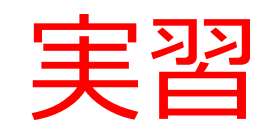

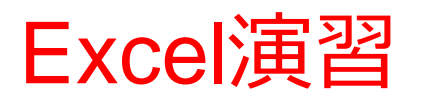

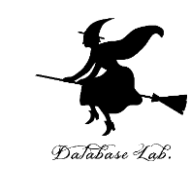

- Microsoft Excel を起動しなさい
- Excel のスタート画面で「空白のブック」を選び なさい

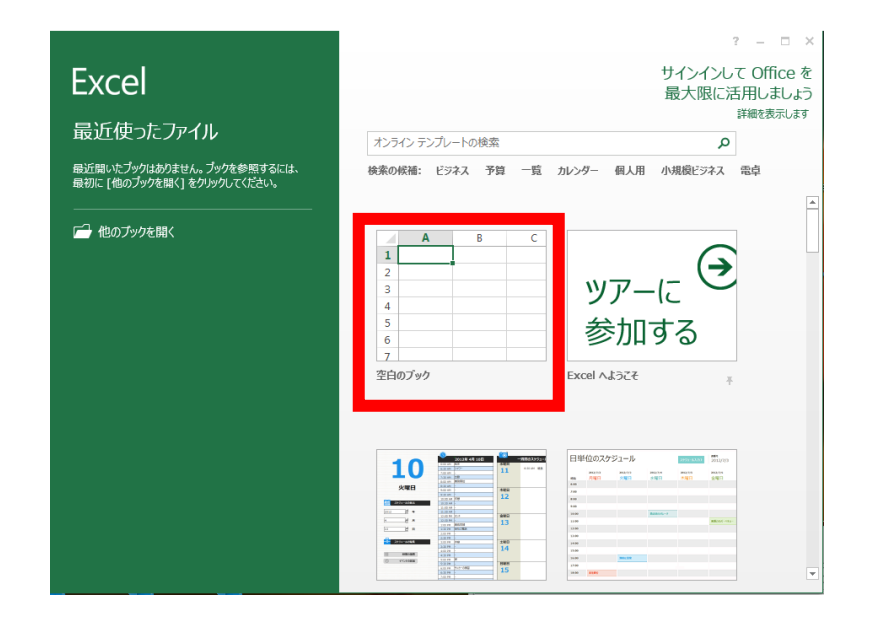

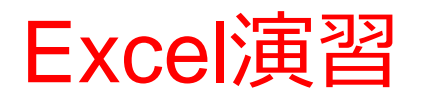

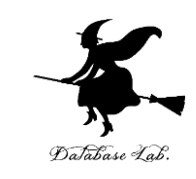

## • 次のように値を入力しなさい. (値を入力して,Enterキーを押すと,アクティブ セルが1つ下に動く)

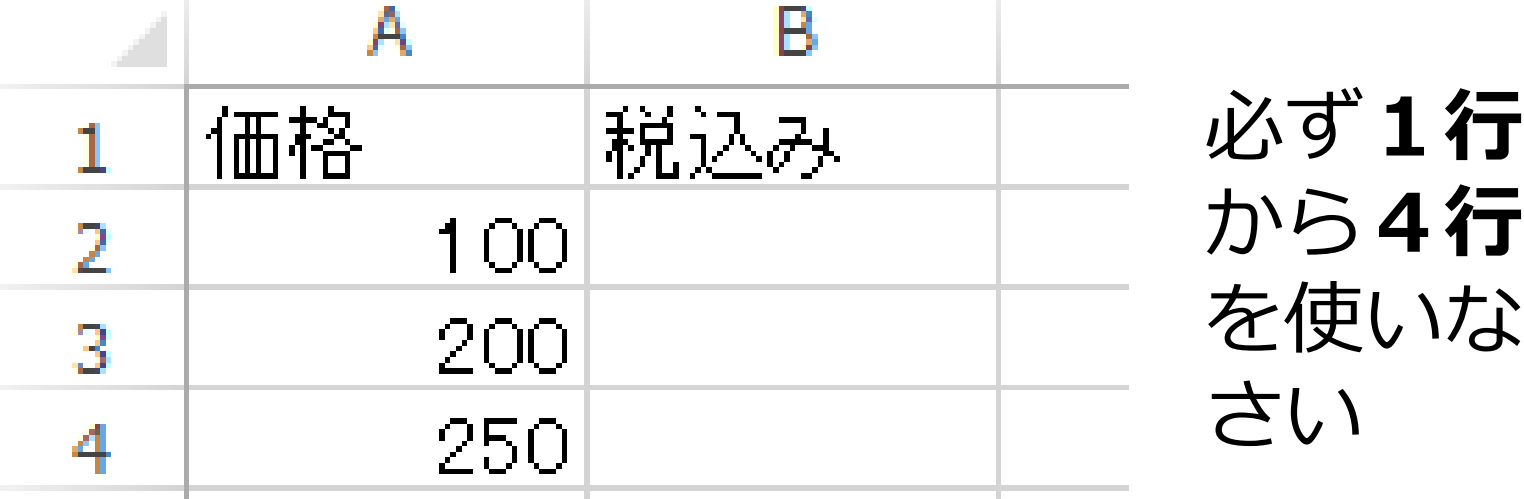

### ※ 数字はすべて半角にしなさい

必ず**A列**と**B列**を使いなさい

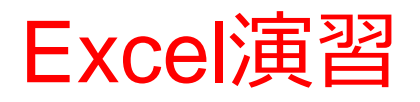

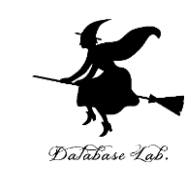

## • 次のように数式を入力しなさい (数式を入力して,Enterキーを押すと,アクティ ブセルが1つ下に動く)

• 「=A2\*1.08」は半角です(正確に!)

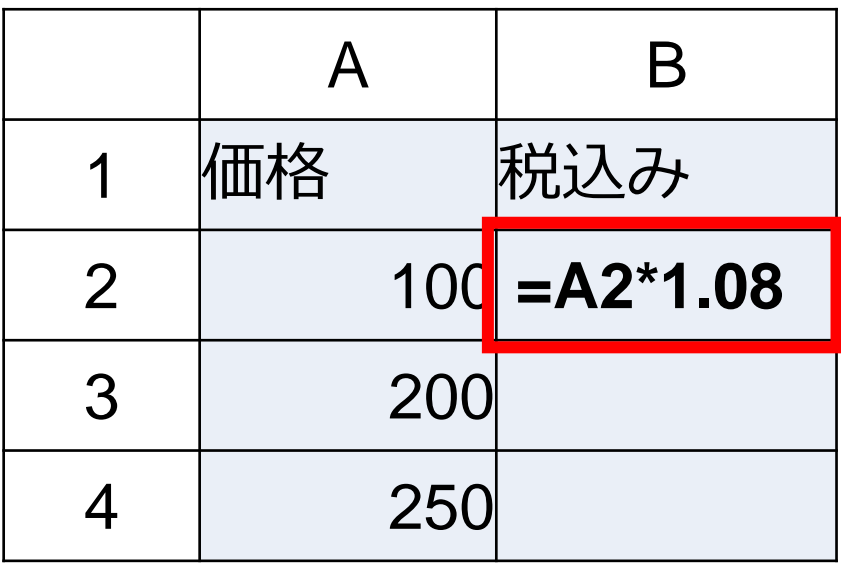

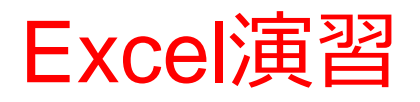

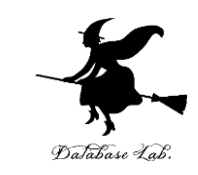

- 次のように表示されることを確認しなさい.
- 表示されないときは,前に戻って,ミスを修正す ること!

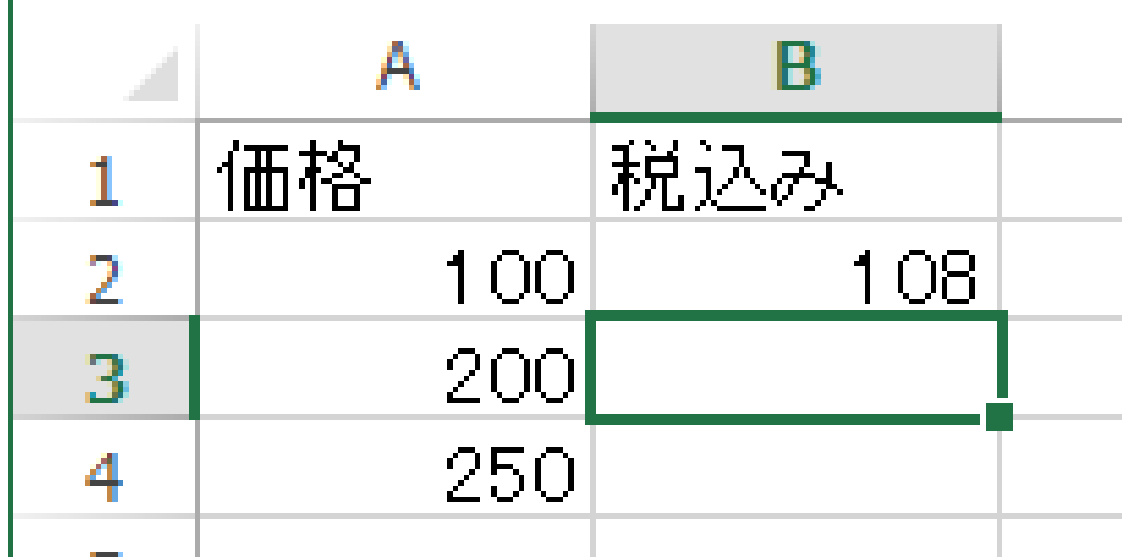

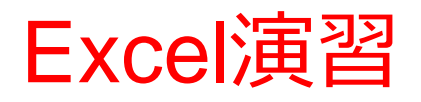

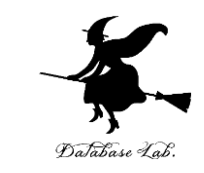

- セル B2 の数式を,セル B3 と セル B4 にコピーし なさい
- 次のように表示されることを確認しなさい.
- 表示されないときは,前に戻って,ミスを修正す

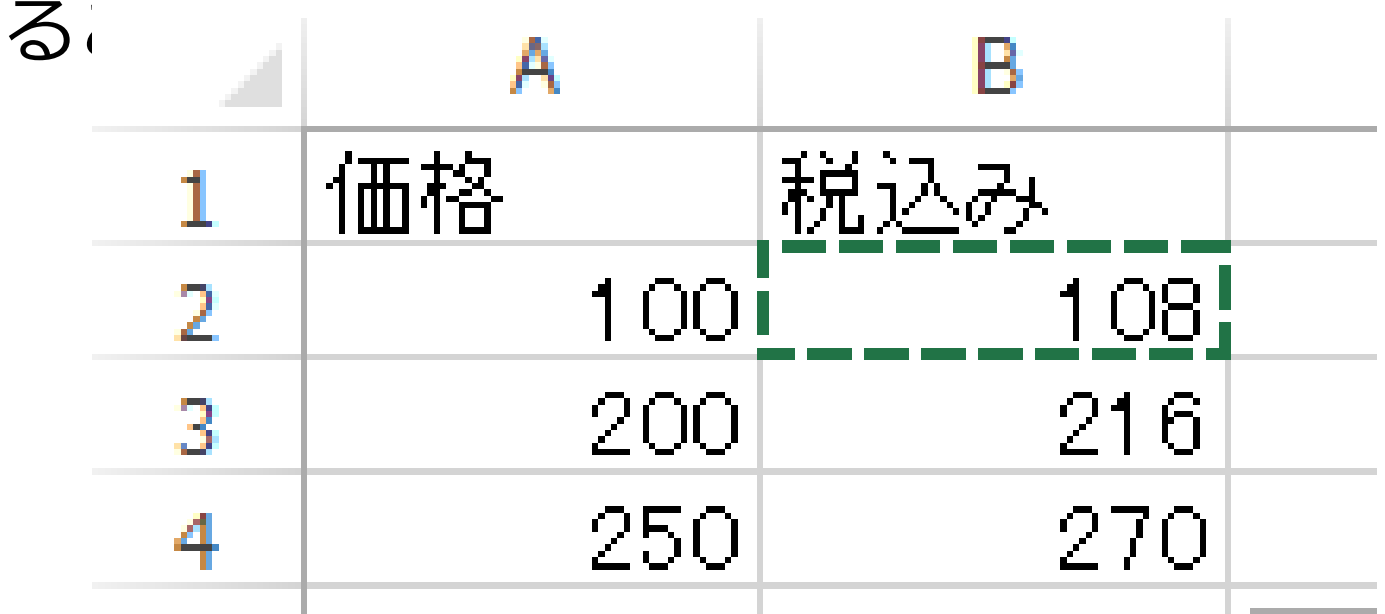

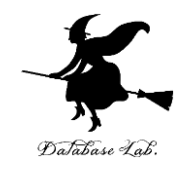

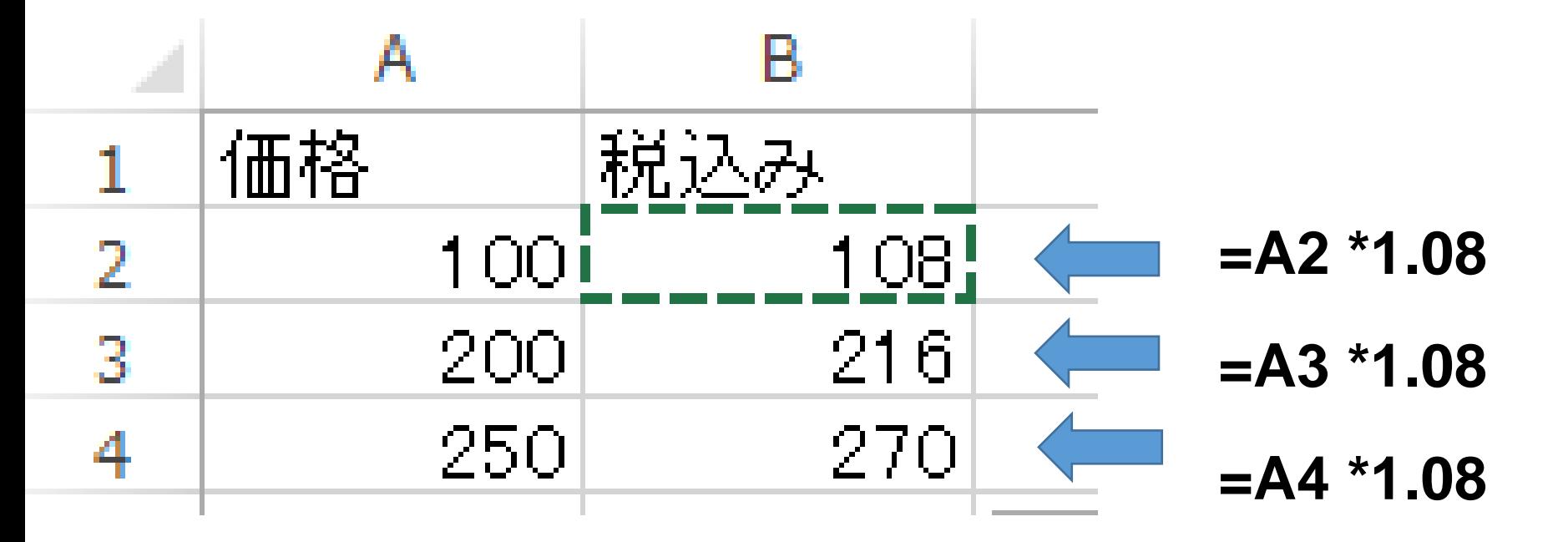

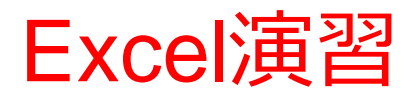

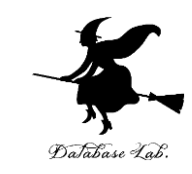

### • 確認したら,範囲選択して,右クリックして, 「数式と値のクリア」

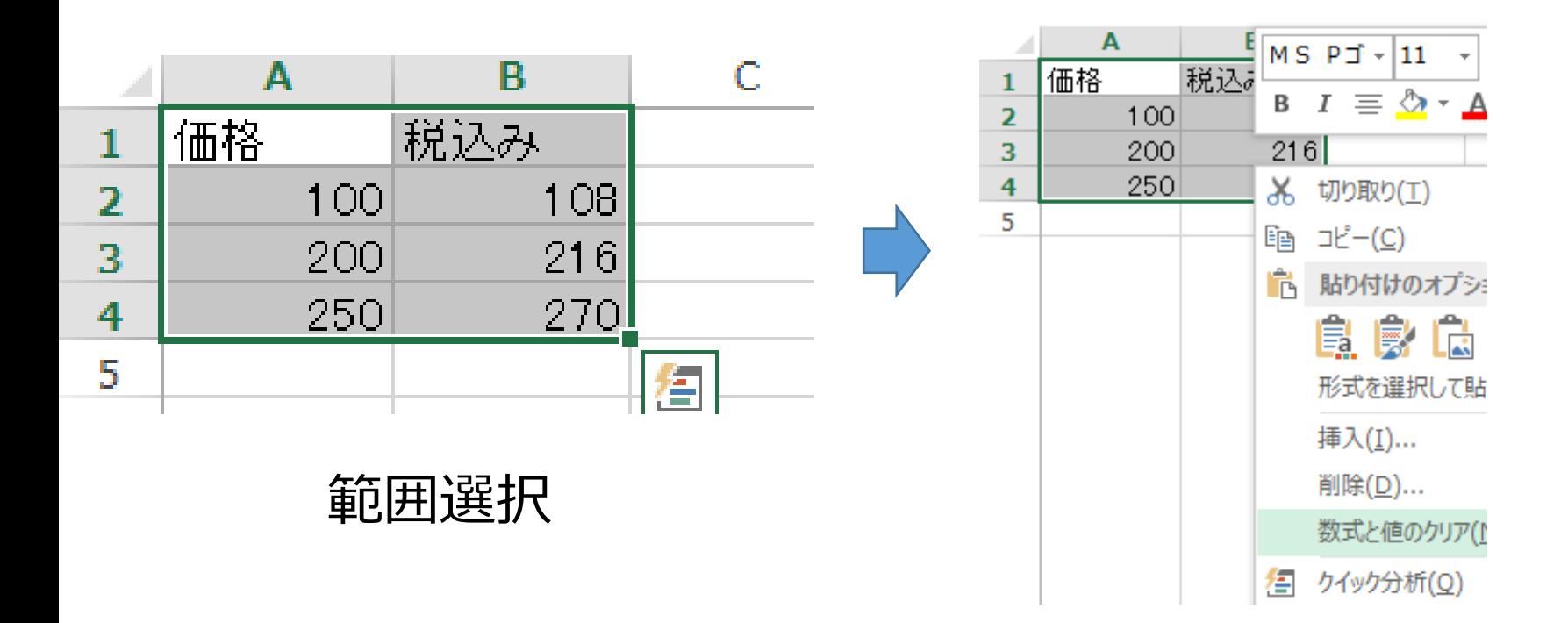

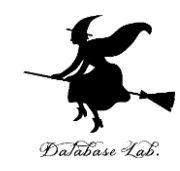

# 2-3 絶対番地と相対番地

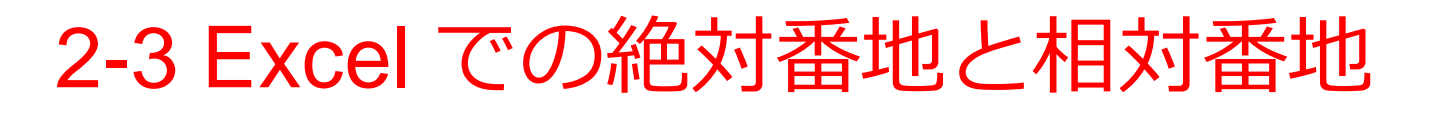

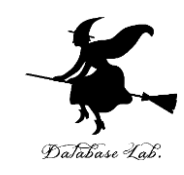

◆ 相対番地

セルのアドレスを 「列番号」と「行番号」で示す

(例) A2

コピー/切り取りして貼り付けるとき,コピー先とコピー 元のセルのアドレスのずれに応じて,調整が行われる

◆ 絶対番地

セルのアドレスを 「\$」と「列番号」と「\$」と「行番号」で示す

(例) \$A\$2

コピー/切り取りして貼り付けるときの調整は無い

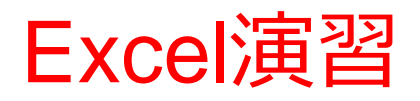

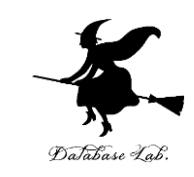

• 次のように値を入力しなさい.

(値を入力して,Enterキーを押すと,アクティブ セルが1つ下に動く)

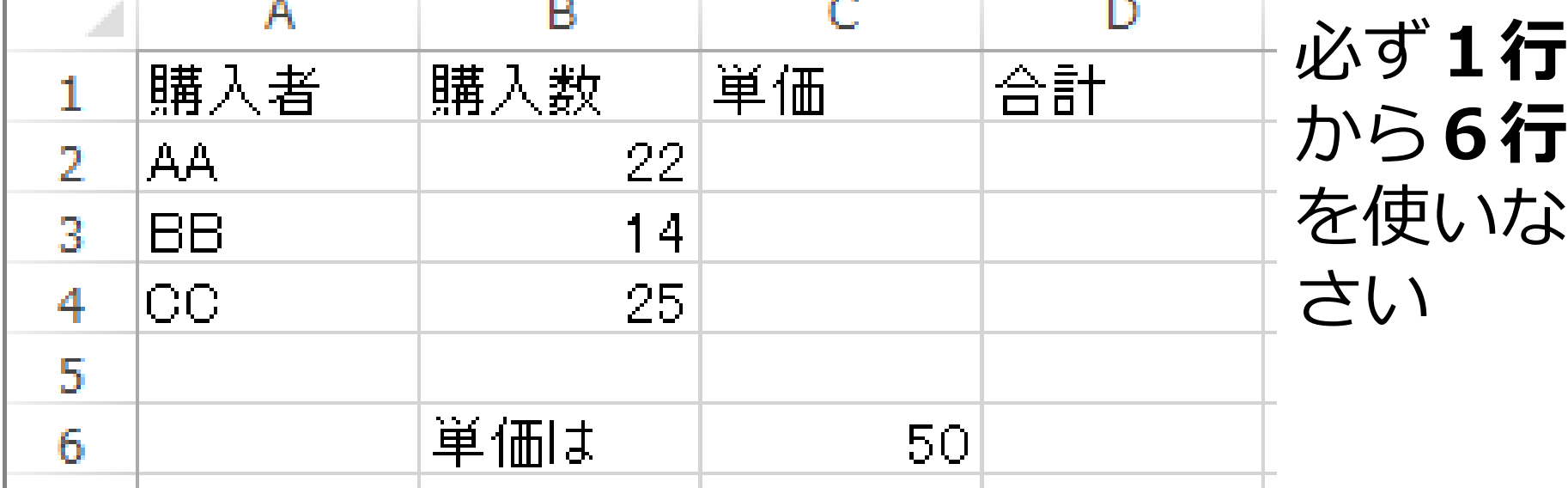

必ず**A列**から**D列**を使いなさい ※ 数字はすべて半角にしなさい

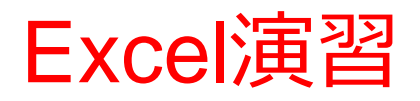

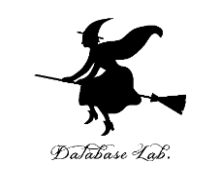

# • 次のように数式を入力しなさい (数式を入力して,Enterキーを押すと,アクティ ブセルが1つ下に動く)

「=\$C\$6」,「=B2\*C2」は半角(正確に)

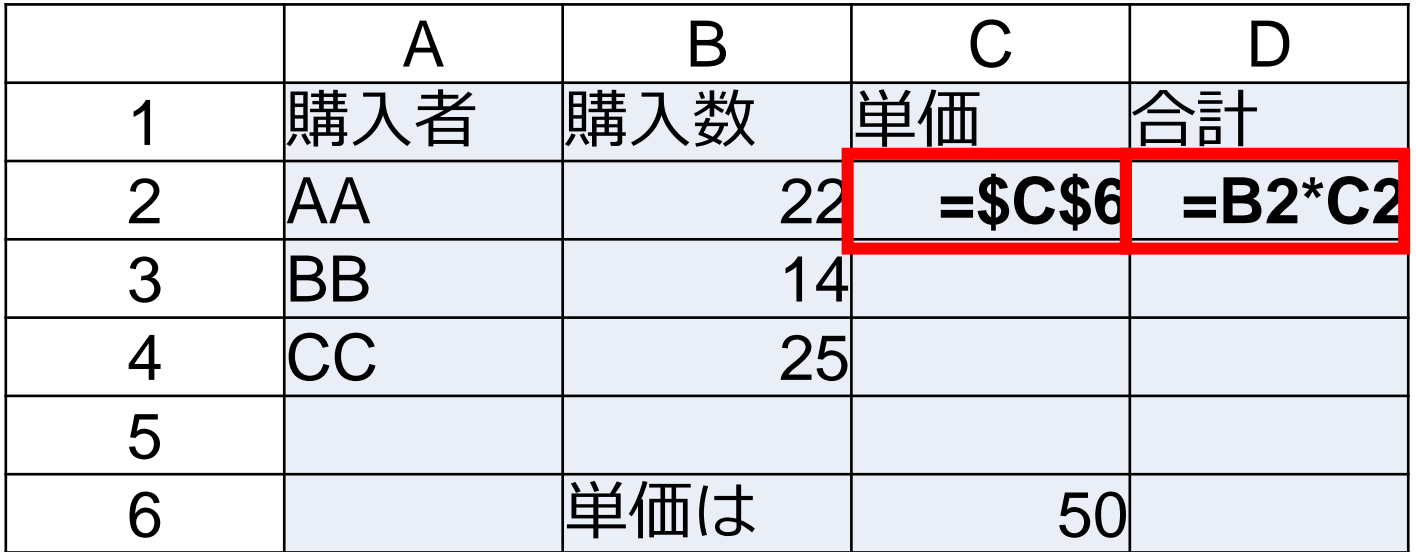

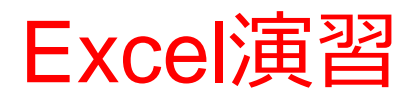

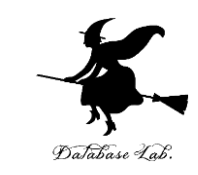

- 次のように表示されることを確認しなさい.
- 表示されないときは,前に戻って,ミスを修正す ること!

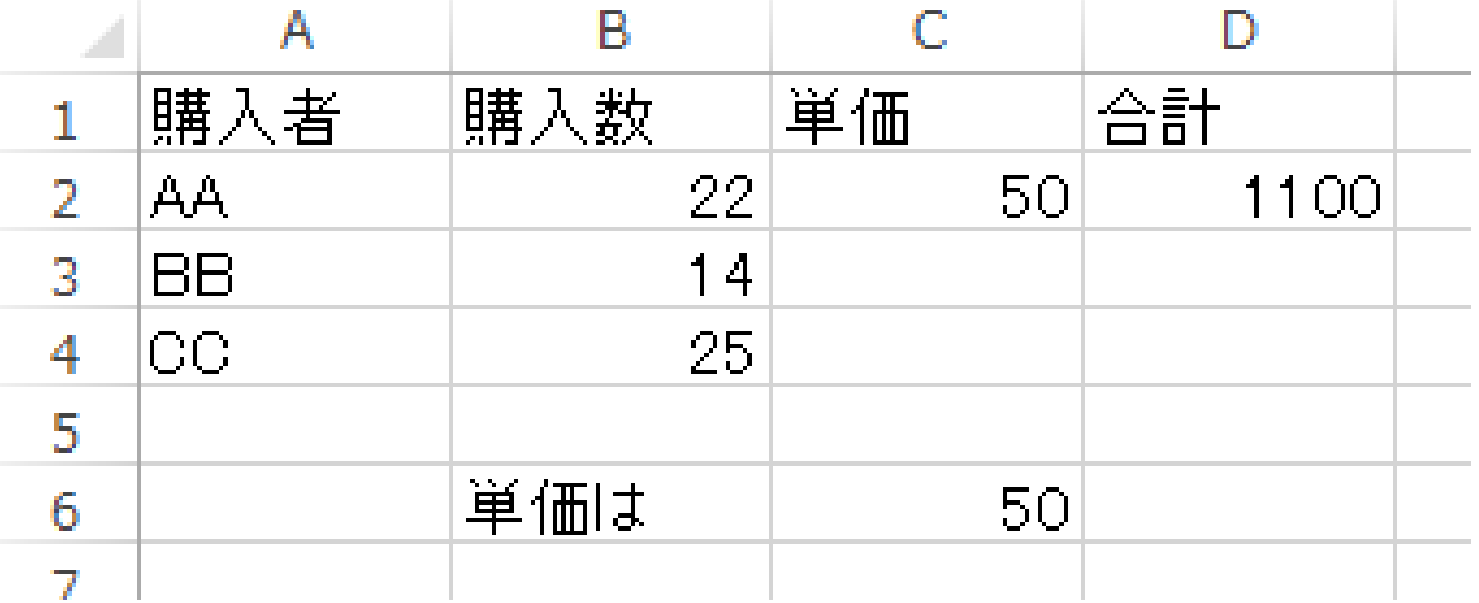

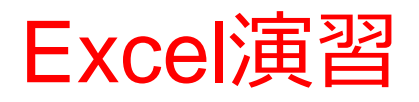

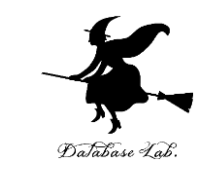

- セル C2 の数式を,セル C3 と セル C4 にコピー しなさい
- 次のように表示されることを確認しなさい.
- 表示されないときは,前に戻って,ミスを修正す

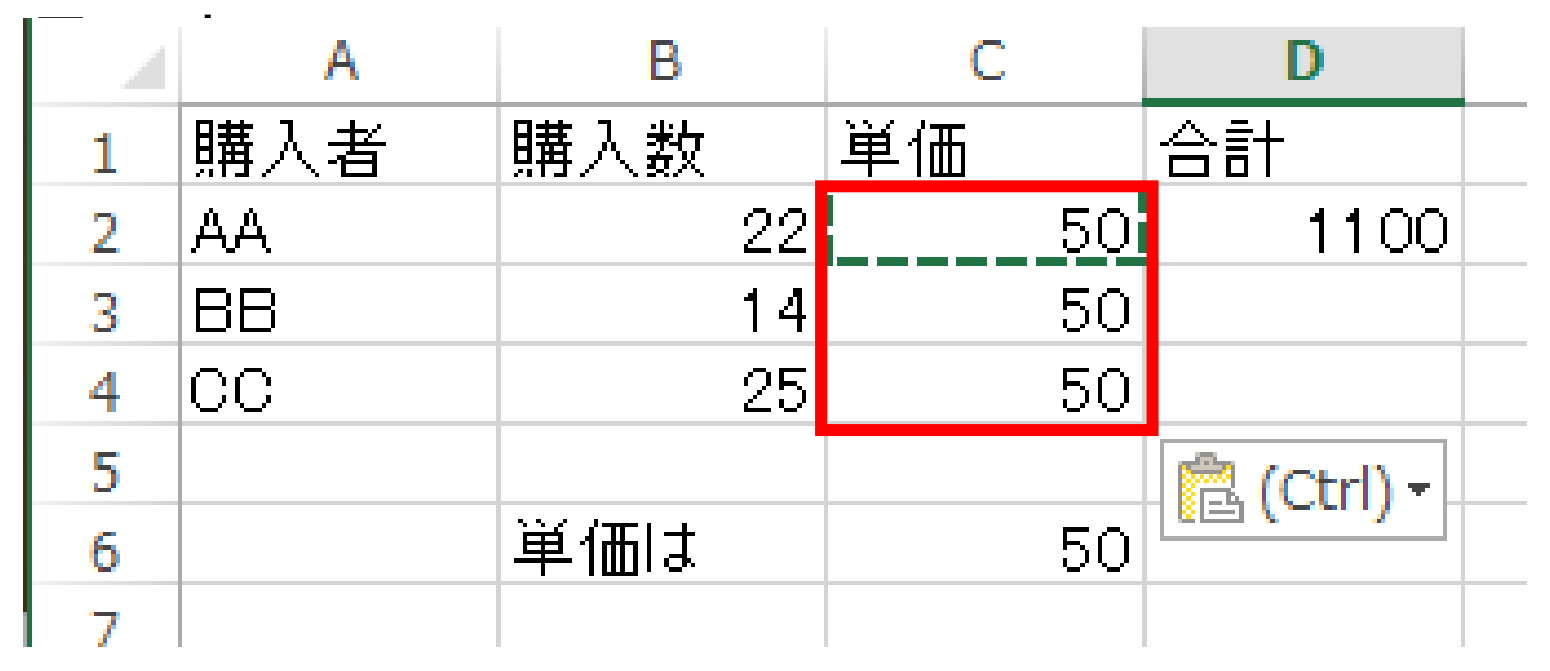

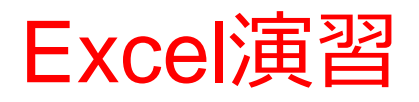

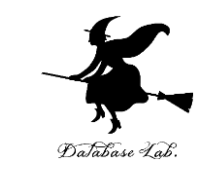

- セル D2 の数式を,セル D3 と セル D4 にコピー しなさい
- 次のように表示されることを確認しなさい.
- 表示されないときは,前に戻って,ミスを修正す

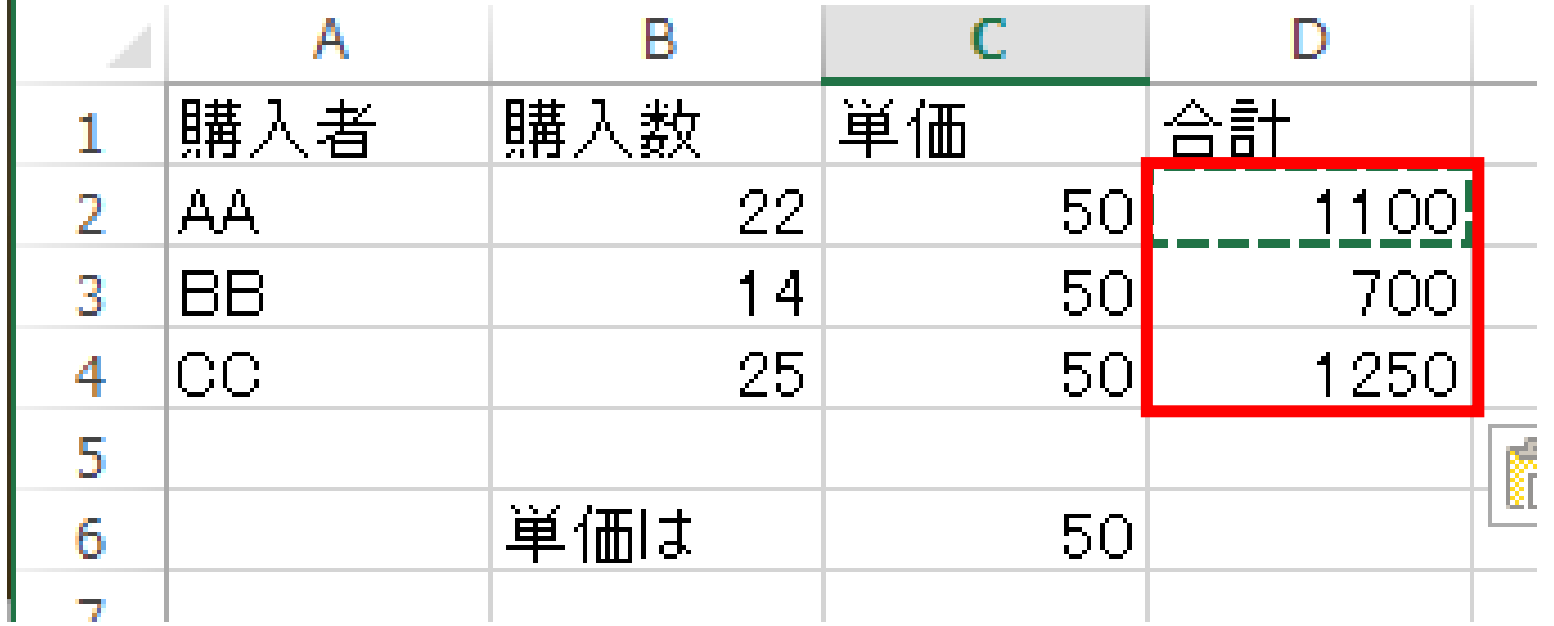

### Excel演習

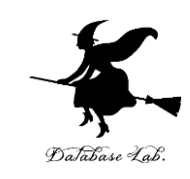

- セル C6 の値を「60」に変えなさい
- 次のように表示されることを確認しなさい.
- 表示されないときは,前に戻って,ミスを修正す ること!

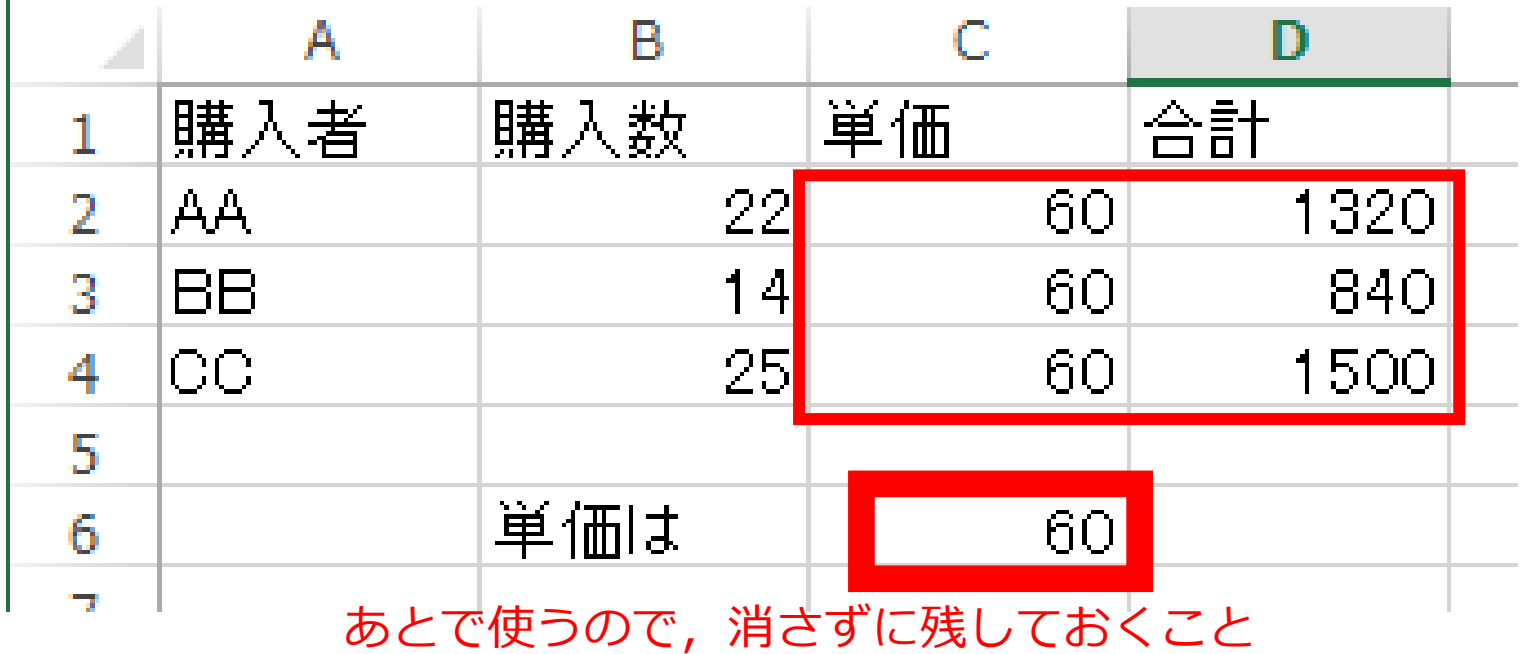

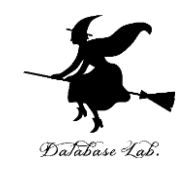

# 2-4 Excel の便利な関数

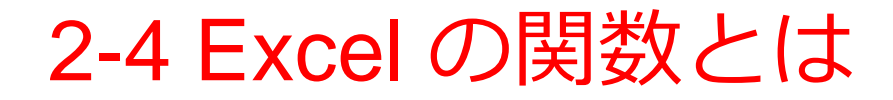

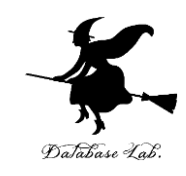

- 良く使う計算のパターン = 関数
- 関数の例 合計 SUM 平均 AVERAGE 順位 RANK.EQ

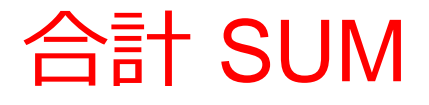

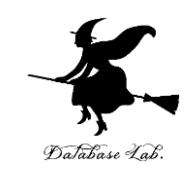

# ① 合計を求める巻子 SUM を使う. 「=SUM(D2:D4)」を入力

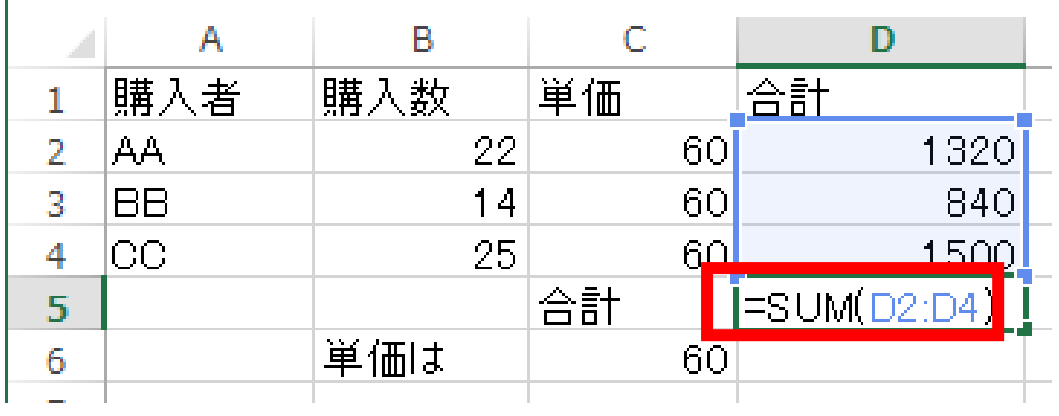

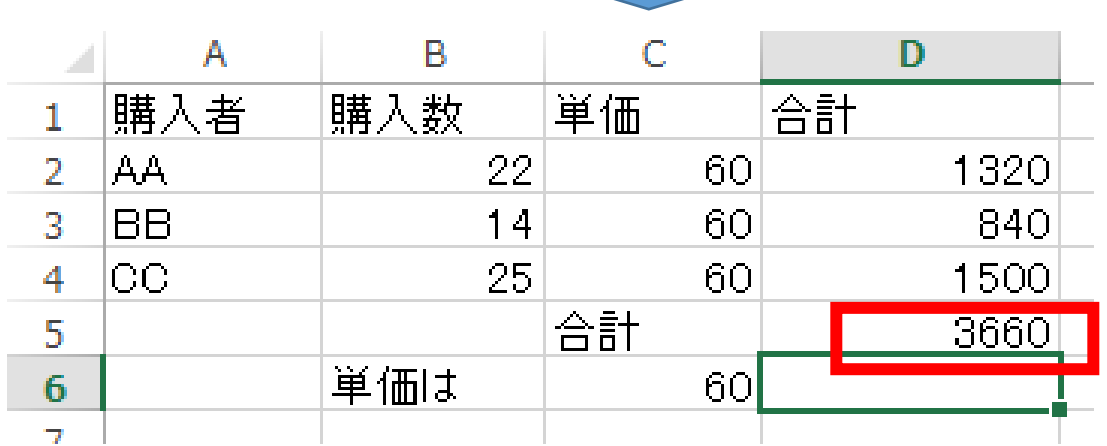

合計 AVERAGE

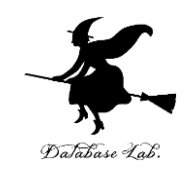

# ② 合計を求める巻子 AVERAGE を使う. 「=AVERAGE(D2:D4)」を入力

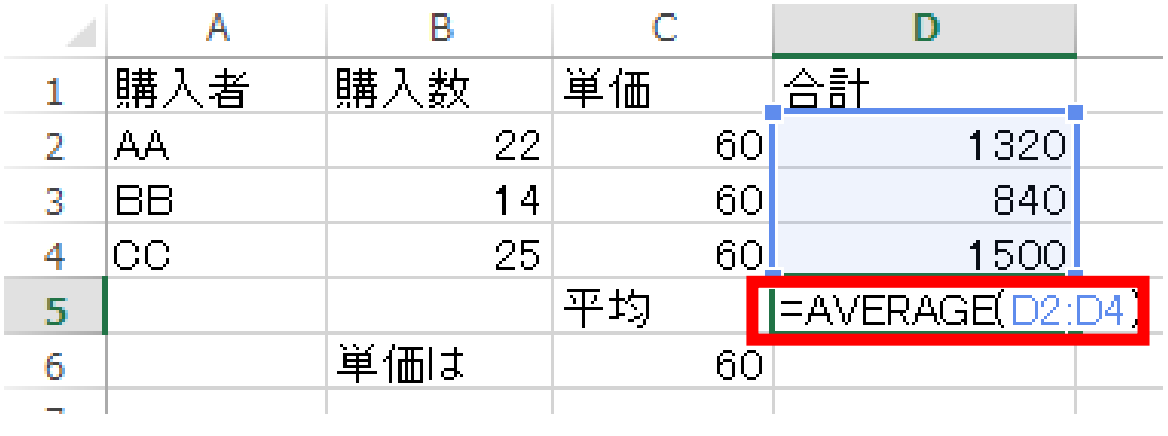

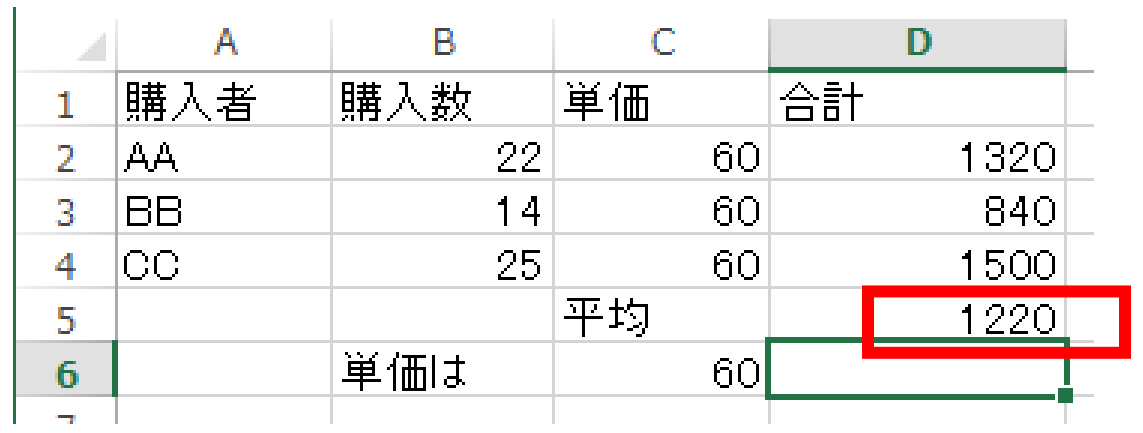

### 順位 RANK.EQ

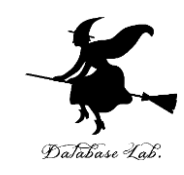

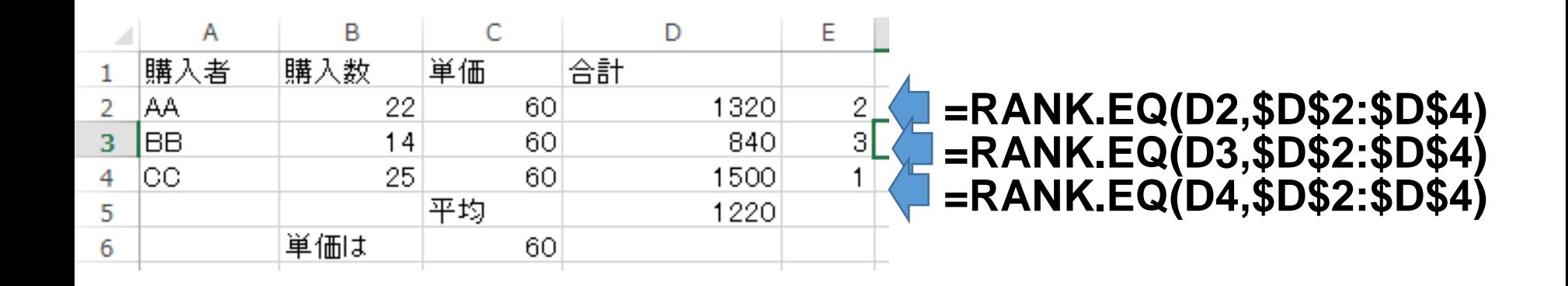

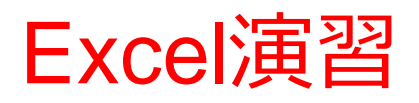

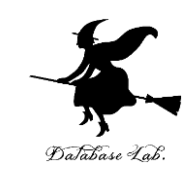

- 次のように数式を入力しなさい (数式を入力して,Enterキーを押すと,アクティ ブセルが1つ下に動く)
- 「=AVERAGE(D2:D4)」は半角です(正確に!)

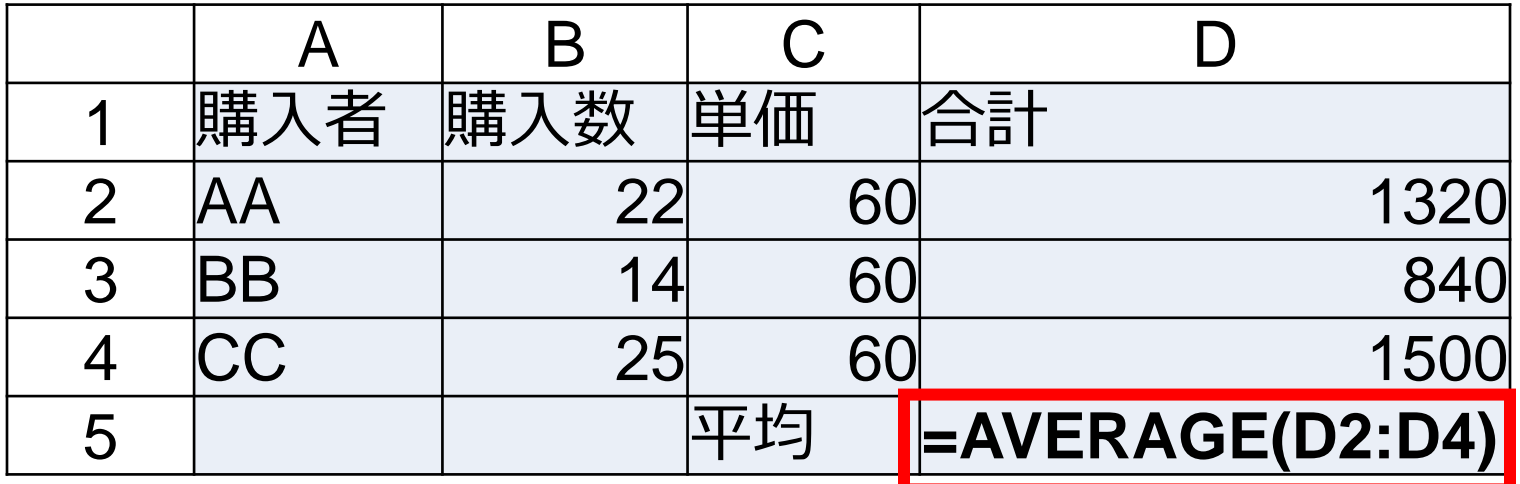

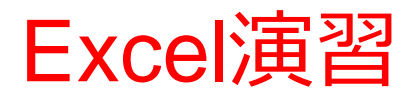

 $\mathbb T$ 

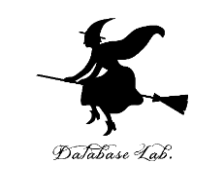

- 次のように表示されることを確認しなさい.
- 表示されないときは,前に戻って,ミスを修正す ること!

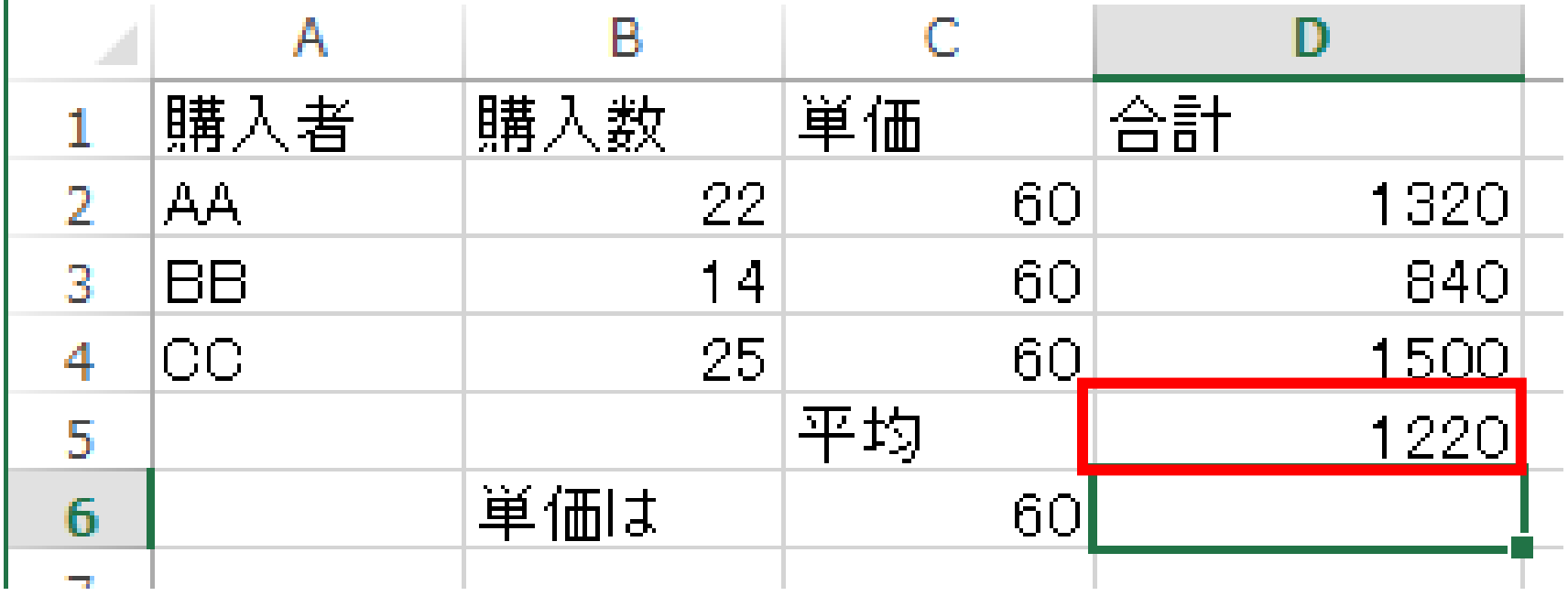

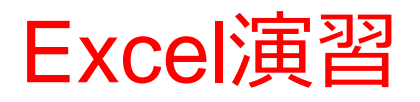

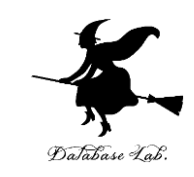

- 次のように数式を入力しなさい (数式を入力して,Enterキーを押すと,アクティ ブセルが1つ下に動く)
- 「=RANK.EQ(D2,\$D\$2:\$D\$4)」は半角です(正確 に!)

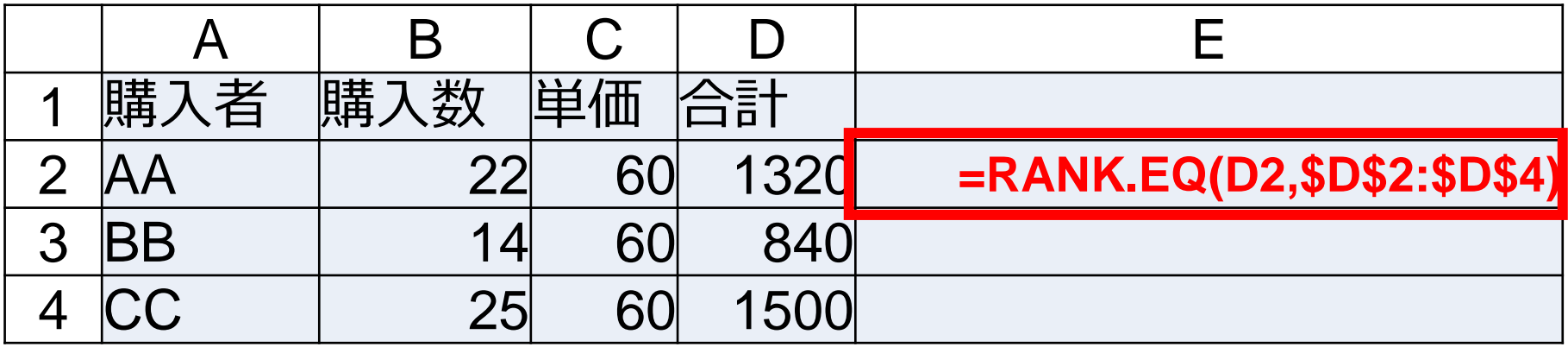

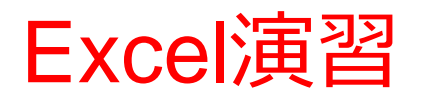

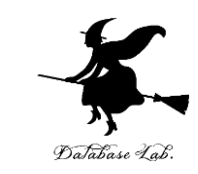

- 次のように表示されることを確認しなさい.
- 表示されないときは,前に戻って,ミスを修正す ること!

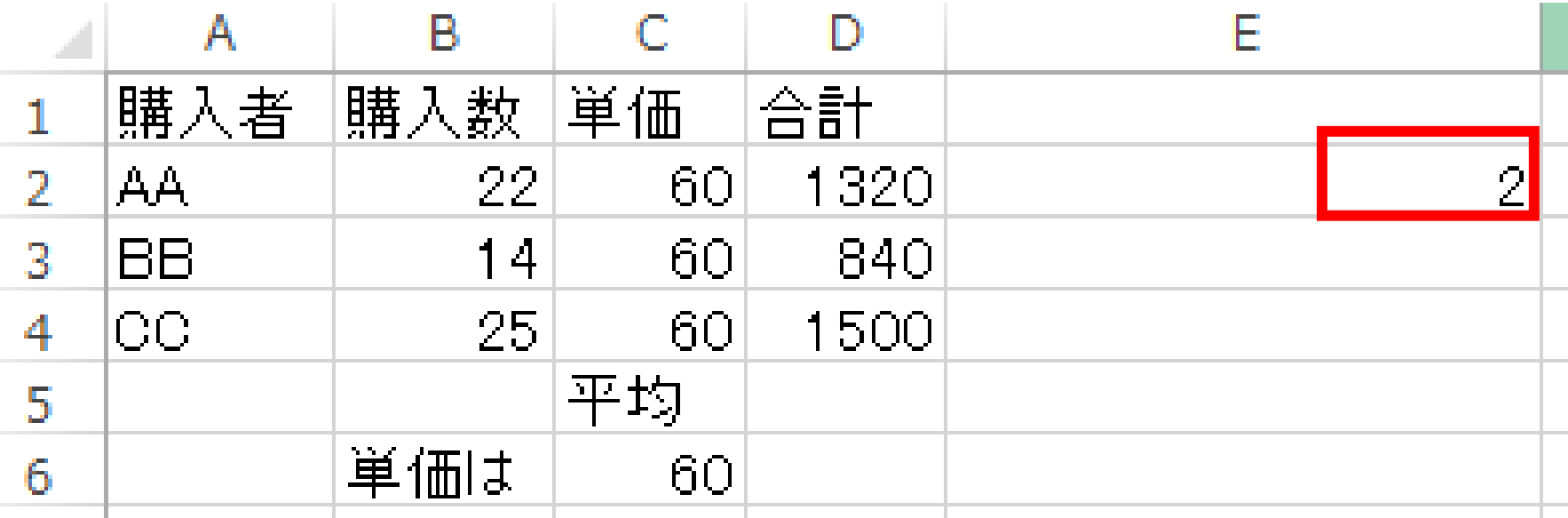

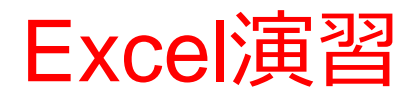

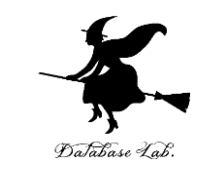

- セル E2 の数式を,セル E3 と セル E4 にコピーし なさい
- 次のように表示されることを確認しなさい.
- 表示されないときは,前に戻って,ミスを修正す ること!

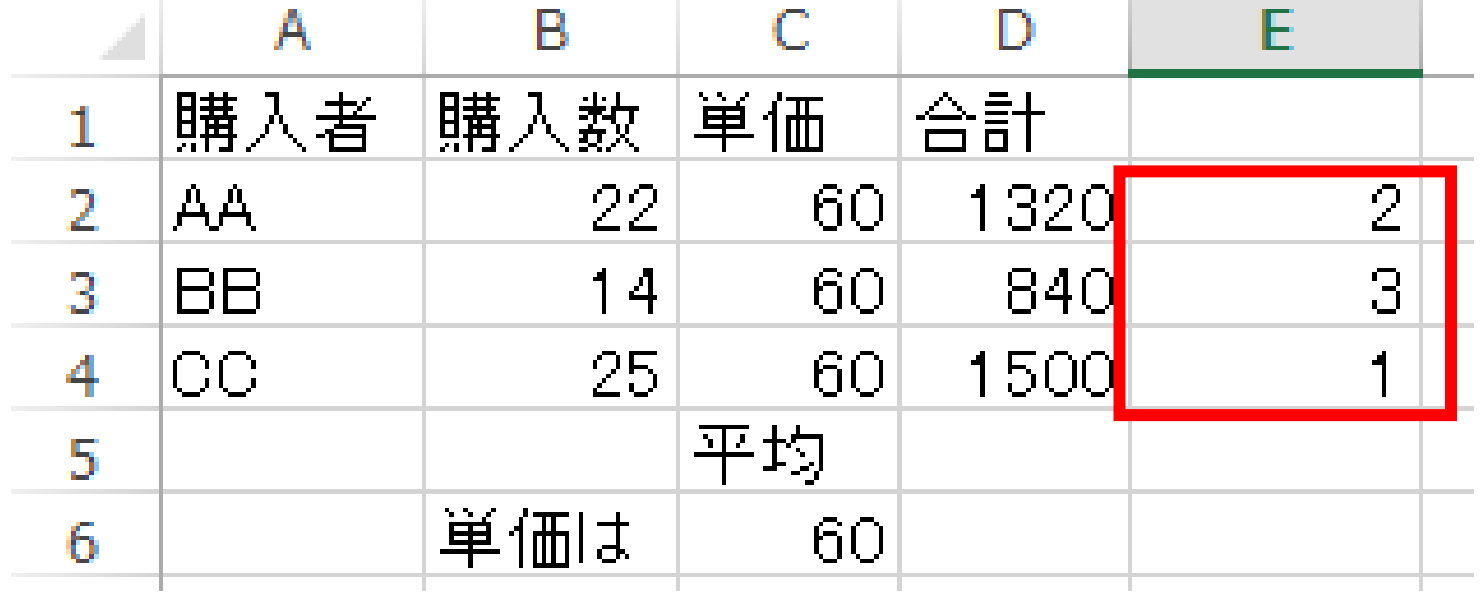

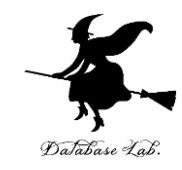

# 2-5 Excel のショートカット キー

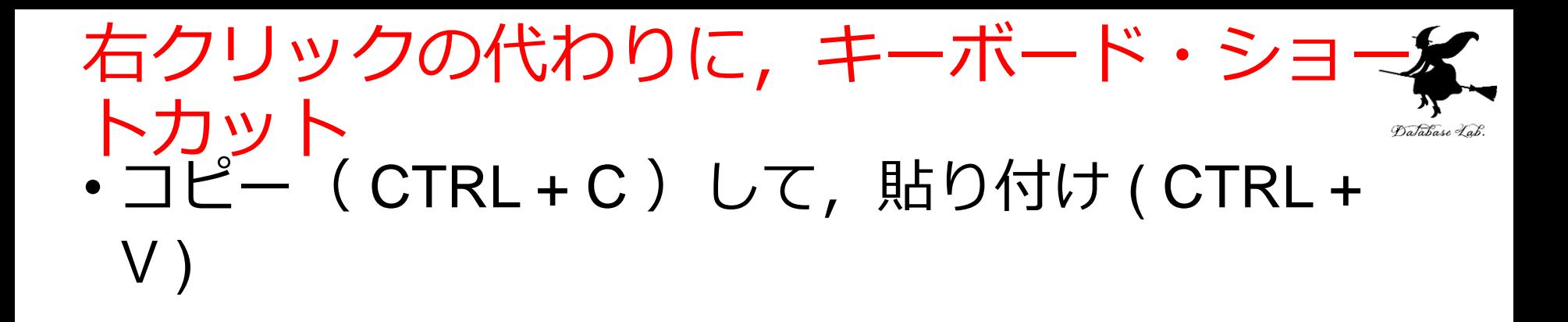

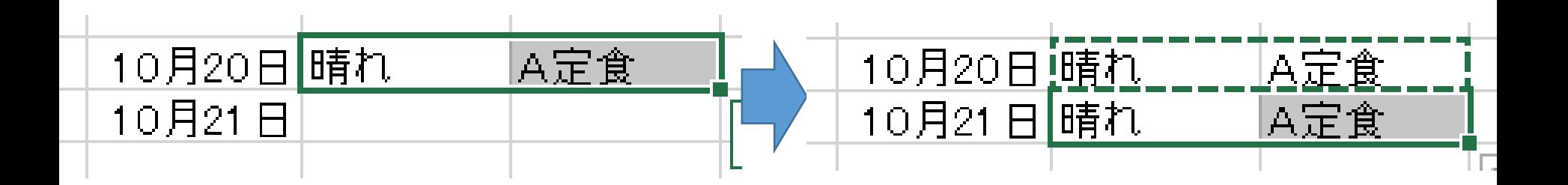

• 切り取り ( CTRL + X ) して, 貼り付け ( CTRL + V )

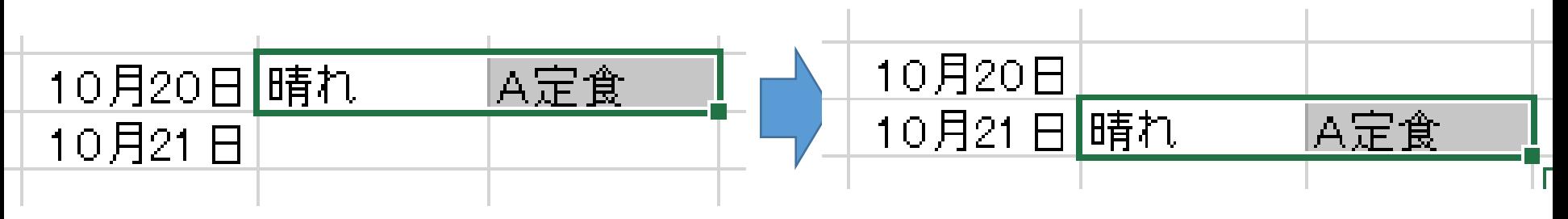

### ショートカットキー CTRL + 1

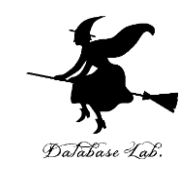

#### CTRL + 1 (同時押し) は,セルの書式設定

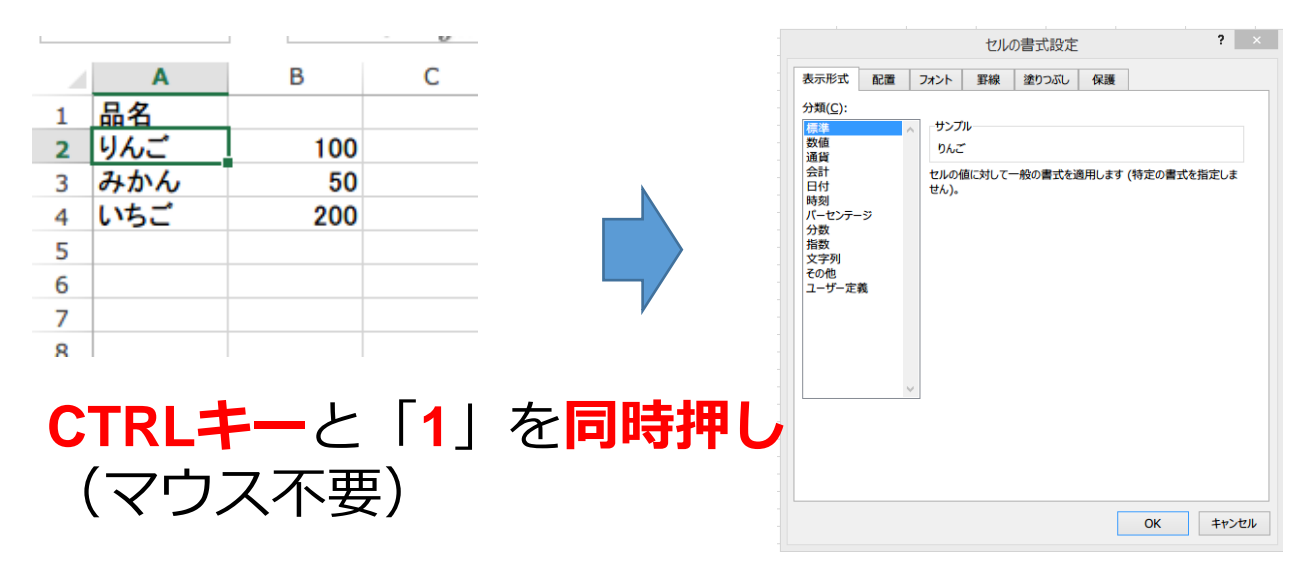

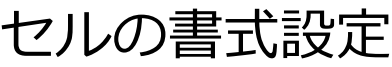

## ショートカットキー CTRL + 1

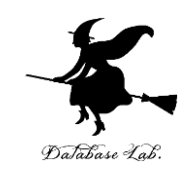

右クリックメニュ

#### CTRL + 1 (同時押し) は,セルの書式設定

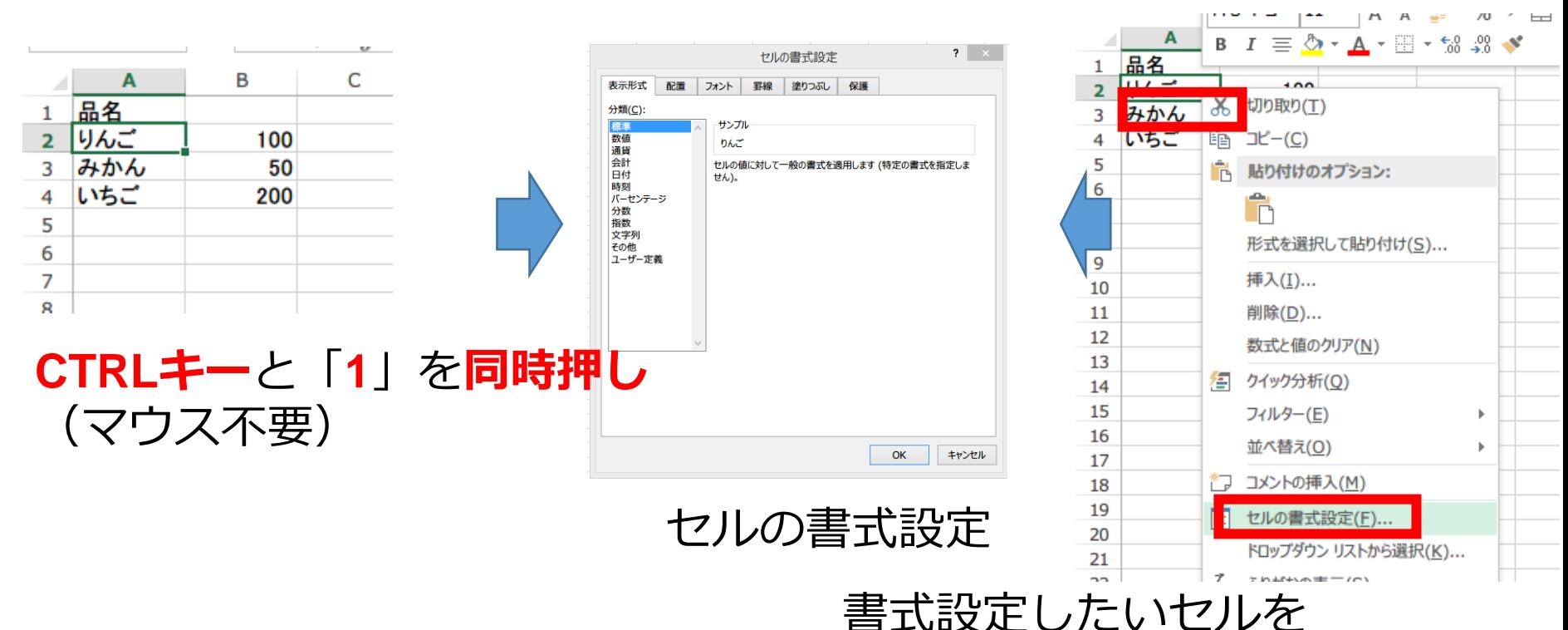

右クリックして「セルの書式設定」

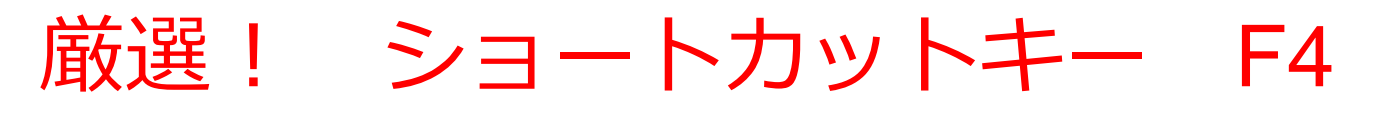

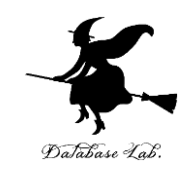

#### F4 は、ひとつ前の動作をもう1度繰り返す技

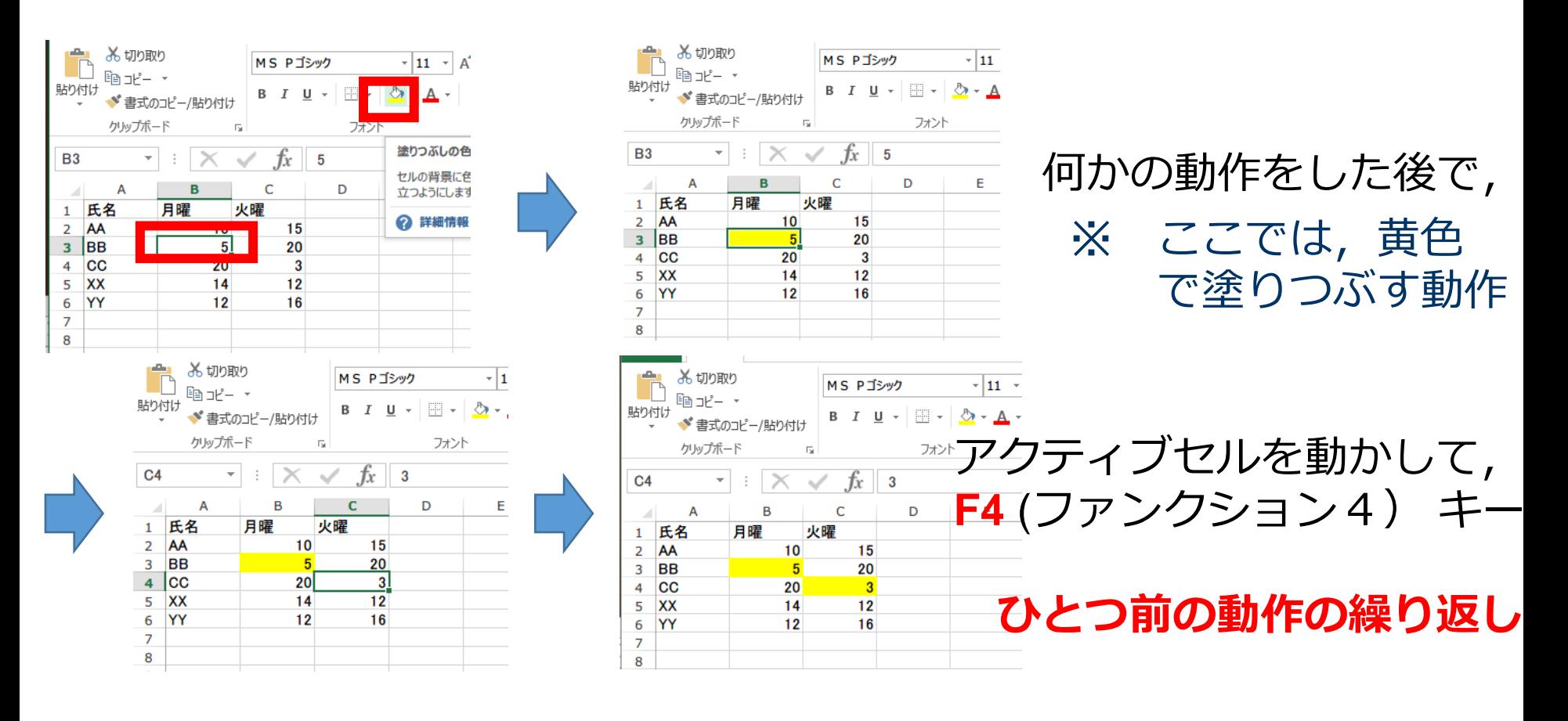

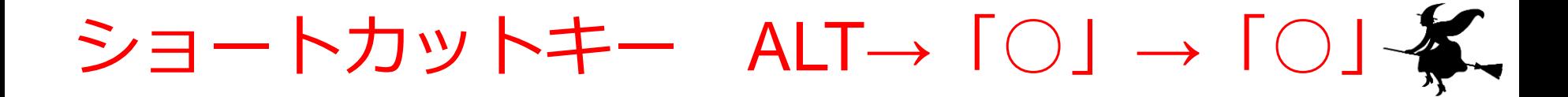

#### リボンのあらゆるコマンドを呼び出す技

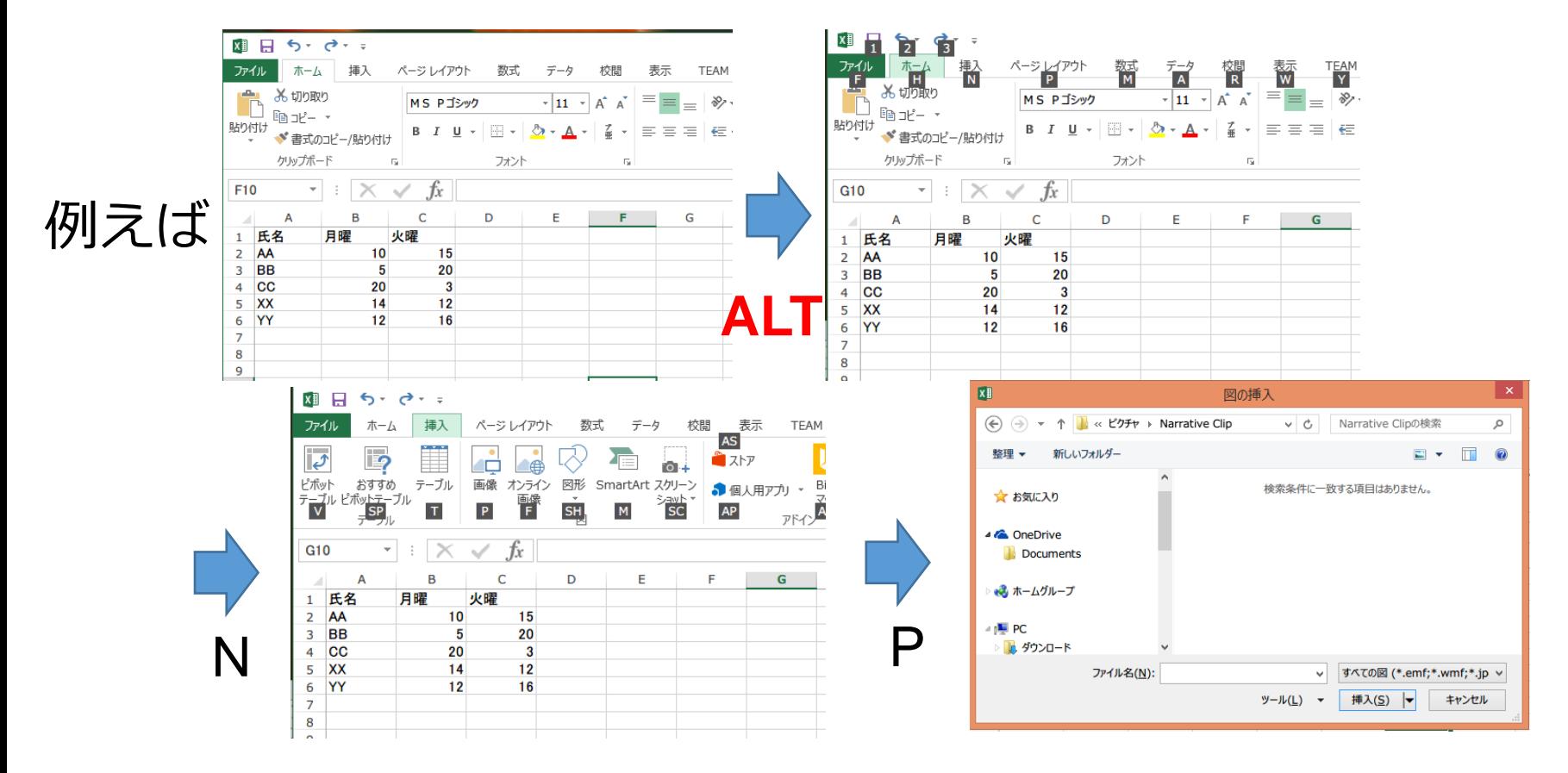

Database Lab

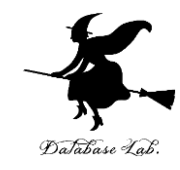

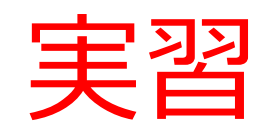

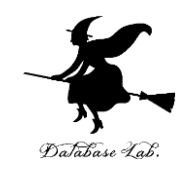

#### • 次のように,値を入力しなさい

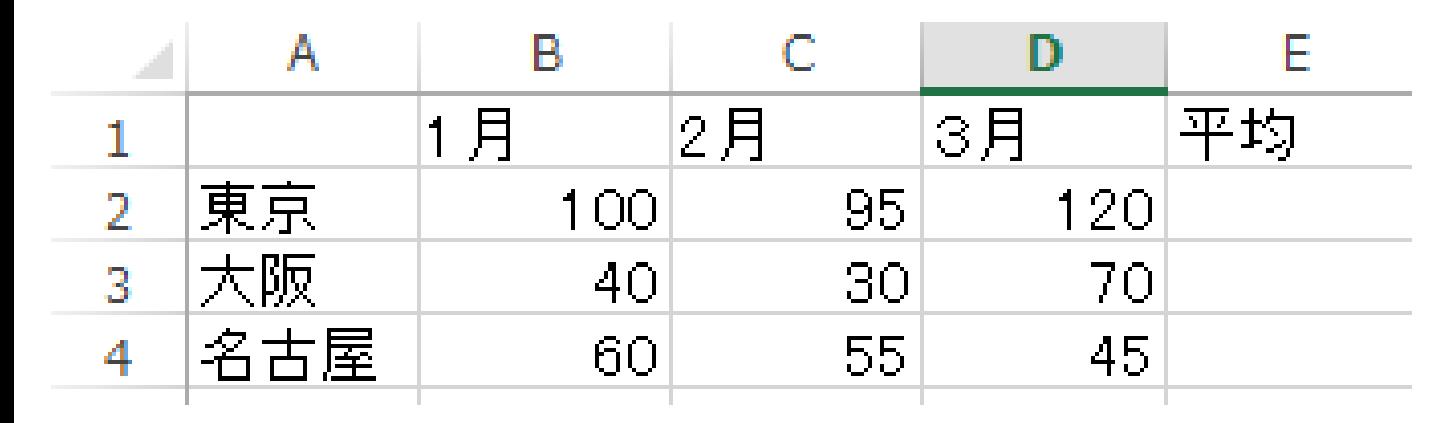

### 必ず**1行**から **4行**を使いな さい

必ず**A列**から**D列**を使いなさい

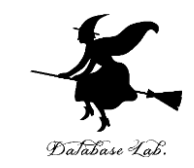

- セル E2, E3, E4 には,平均を求める式を考えて, 入力しなさい.
- 関数 AVERAGE を用いなさい
	- ・セルE2: 東京の1月,2月,3月の平均
	- ・セルE3: 大阪の1月,2月,3月の平均
	- ・セルE4: 名古屋の1月,2月,3月の平均

期待される結果は,下の表の通り

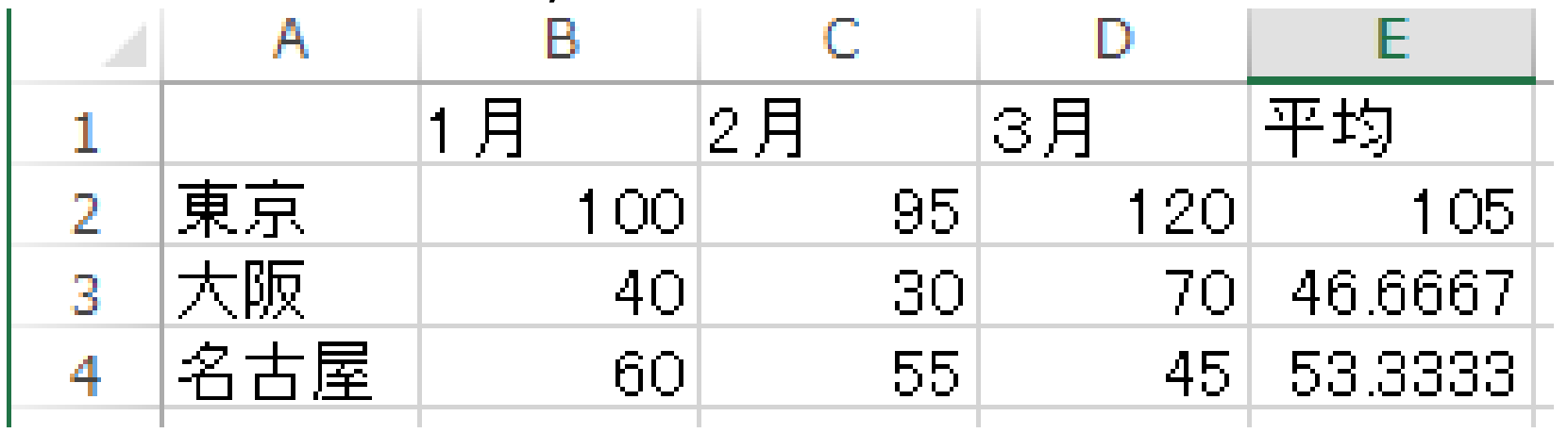

47

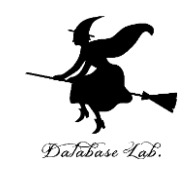

#### • 次のように,値を入力しなさい

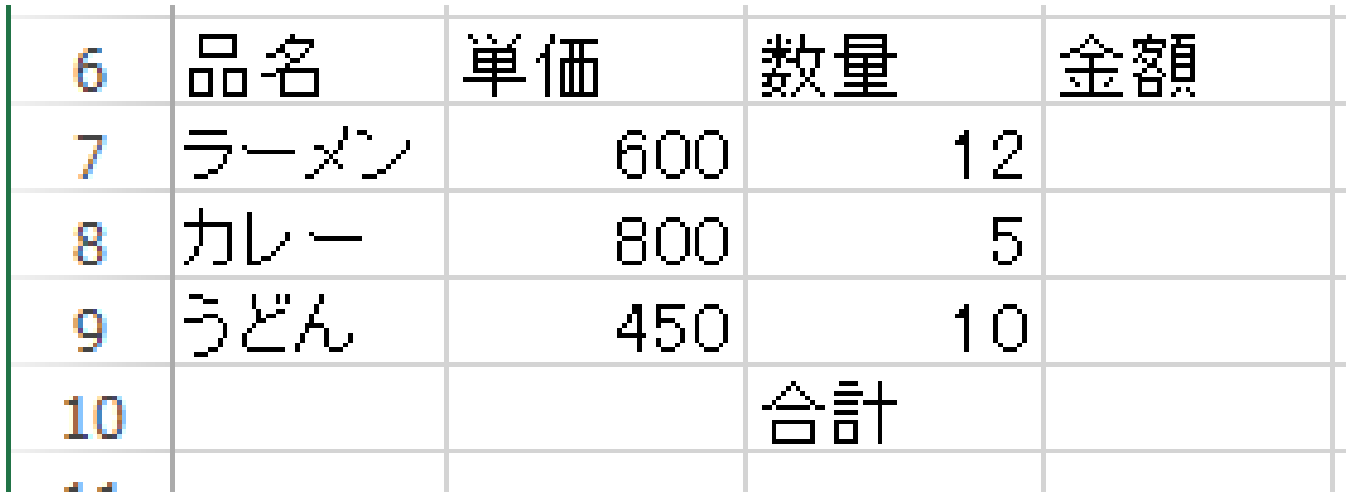

必ず**6行**から **10行**を使いな さい

必ず**A列**から**D列**を使いなさい

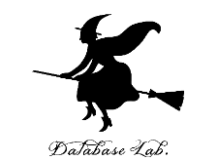

- 金額と合計を求める式を考えて,次の表を完成さ せなさい
- 合計を求めるために,関数 SUM を使いなさい

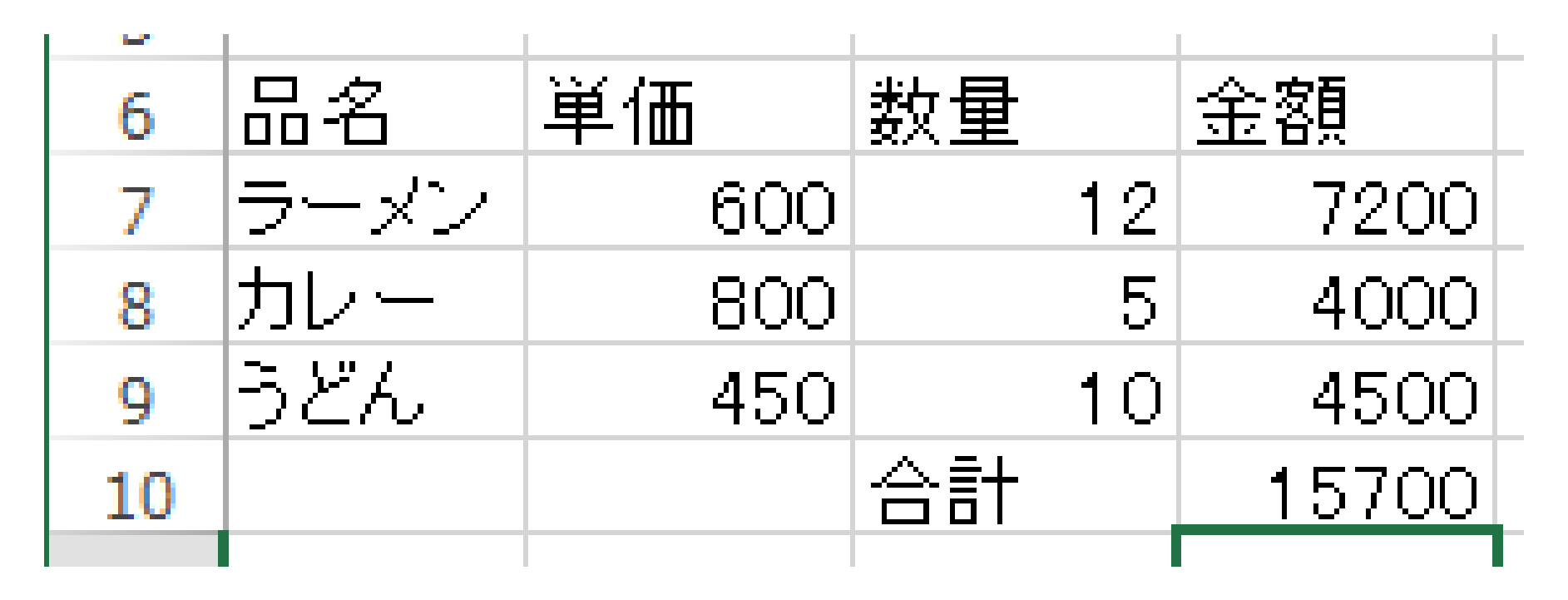

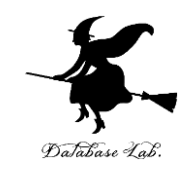

### • 次のように,値を入力しなさい

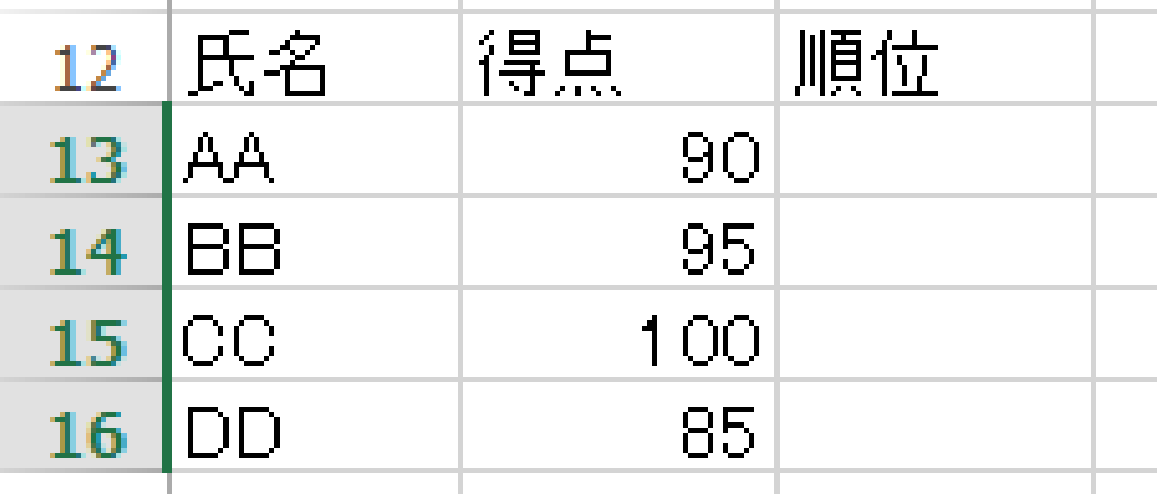

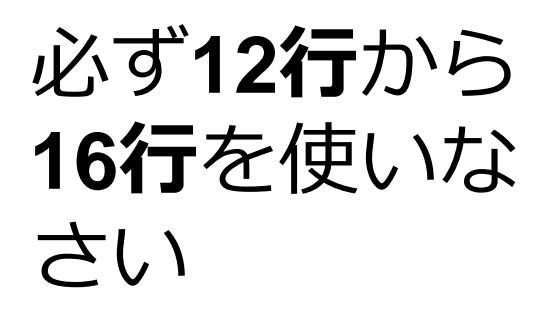

必ず**A列**から**C列**を使いなさい

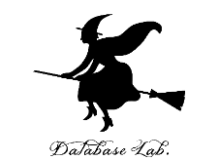

- •順位を求める式を考えて, 次の表を完成させなさ い
- 順位を求めるために,関数 RANK.EQ を使いなさ い  $\sim 10^{-1}$ **COLLE**

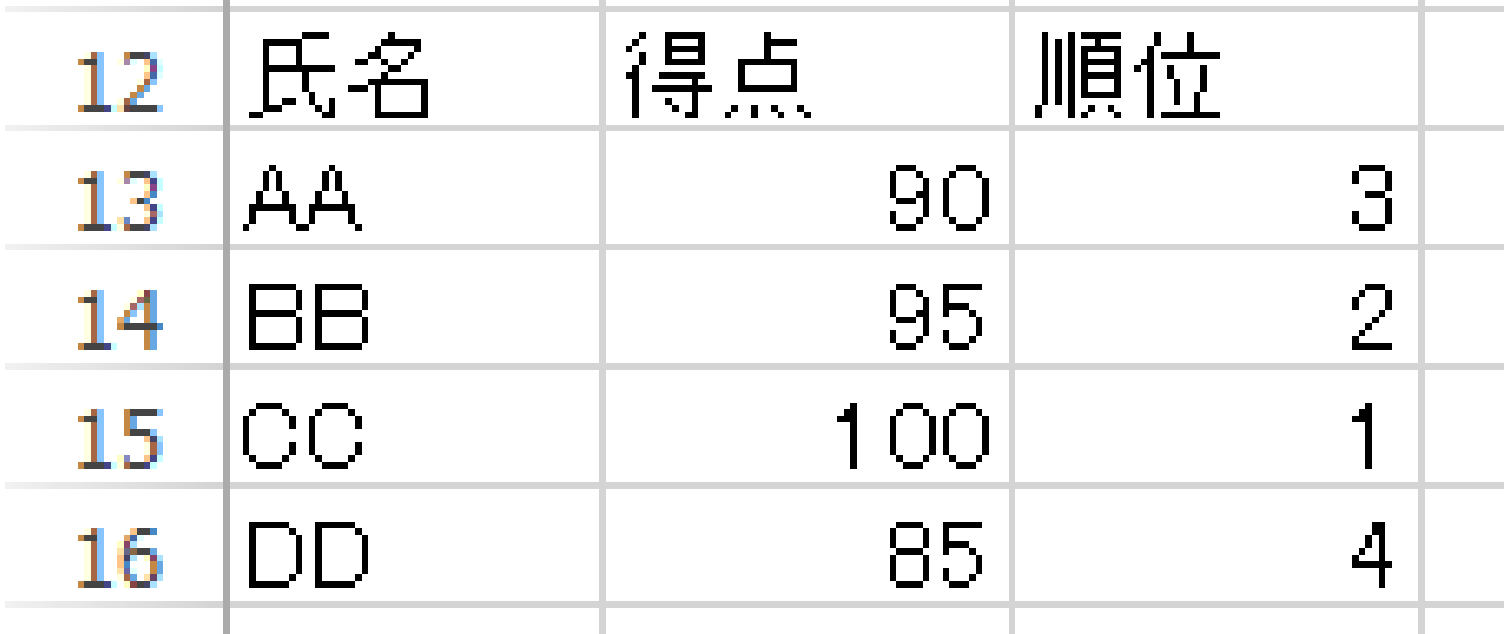